# **Manual de instruções**

**Controlador compacto e instrumento de visualização para sensores de nível de enchimento**

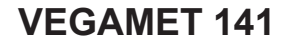

4 … 20 mA

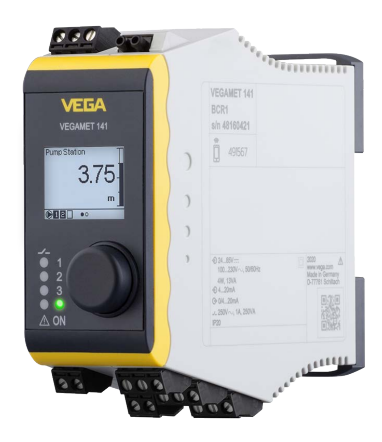

 $\mathbf{i}$ 

Document ID: 63728

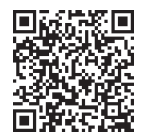

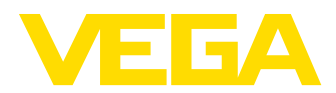

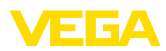

# Índice

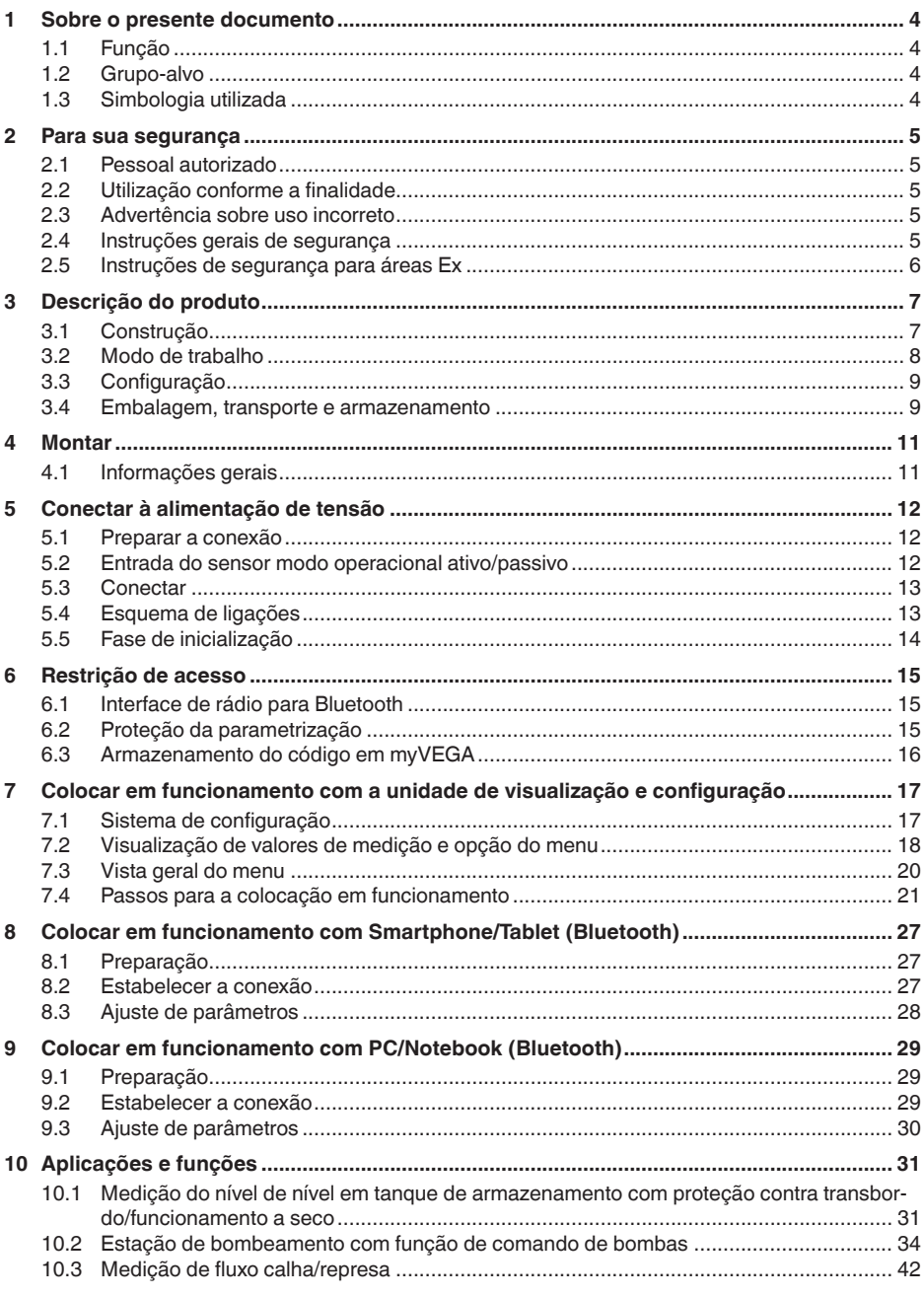

63728-PT-240228

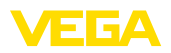

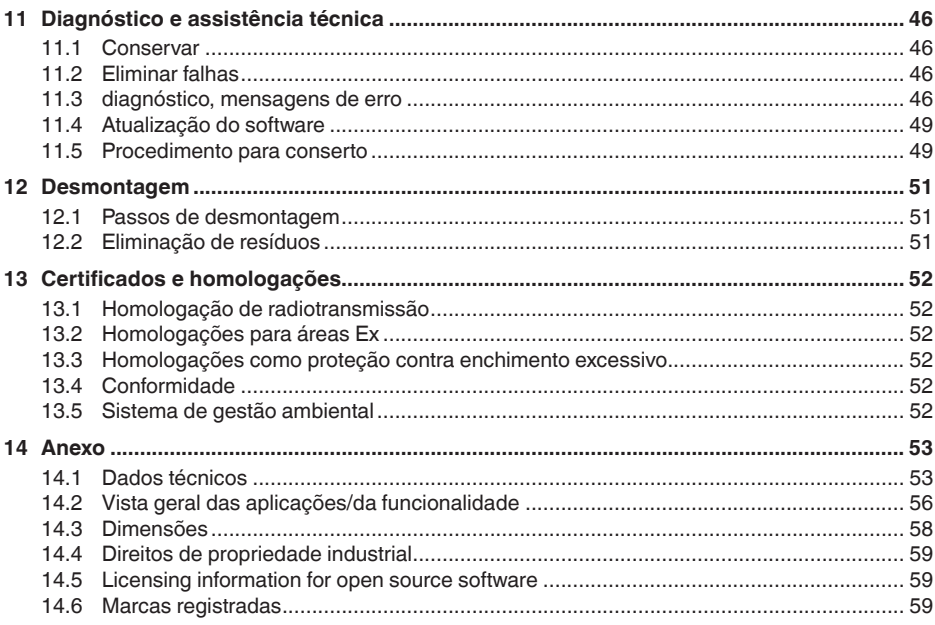

<span id="page-3-1"></span><span id="page-3-0"></span>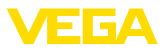

# **1 Sobre o presente documento**

### **1.1 Função**

O presente manual fornece-lhe as informações necessárias para a montagem, conexão e colocação do dispositivo em funcionamento, além de instruções importantes para a manutenção, eliminação de falhas e troca de componentes. Leia-o, portanto, antes do comissionamento e guarde-o bem como parte do produto, próximo ao dispositivo e sempre acessível.

## <span id="page-3-2"></span>**1.2 Grupo-alvo**

Este manual destina-se a pessoal devidamente formado e qualificado, deve ficar acessível a esse pessoal e seu conteúdo tem que ser aplicado.

## <span id="page-3-3"></span>**1.3 Simbologia utilizada**

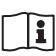

### **ID do documento**

Este símbolo na capa deste manual indica o ID documento. Introduzindo-se o ID do documento no site [www.vega.com,](http://www.vega.com) chega-se ao documento para download.

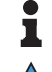

**Informação, nota, dica:** este símbolo identifica informações adicionais úteis e dicas para um bom trabalho.

**Nota:** este símbolo identifica notas para evitar falhas, erros de funcionamento, danos no dispositivo e na instalação.

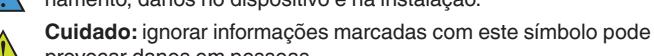

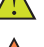

provocar danos em pessoas. **Advertência:** ignorar informações marcadas com este símbolo pode

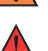

provocar danos sérios ou fatais em pessoas. **Perigo:** ignorar informações marcadas com este símbolo provocará

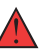

danos sérios ou fatais em pessoas.

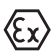

#### **Aplicações em áreas com perigo de explosão**

Este símbolo indica informações especiais para aplicações em áreas com perigo de explosão.

**• Lista**

O ponto antes do texto indica uma lista sem sequência obrigatória.

**1 Sequência definida**

Números antes do texto indicam passos a serem executados numa sequência definida.

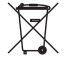

#### **Eliminação**

Este símbolo indica informações especiais para aplicações para a eliminação.

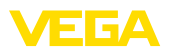

## <span id="page-4-0"></span>**2 Para sua segurança**

### <span id="page-4-1"></span>**2.1 Pessoal autorizado**

Todas as ações descritas nesta documentação só podem ser efetuadas por pessoal técnico devidamente qualificado e autorizado.

Ao efetuar trabalhos no e com o dispositivo, utilize o equipamento de proteção pessoal necessário.

### <span id="page-4-2"></span>**2.2 Utilização conforme a finalidade**

O VEGAMET 141 é um aparelho de avaliação universal para a ligação de um sensor 4 … 20 mA.

Informações detalhadas sobre a área de utilização podem ser lidas no capítulo "*Descrição do produto*".

A segurança operacional do dispositivo só ficará garantida se ele for utilizado conforme a sua finalidade e de acordo com as informações contidas no manual de instruções e em eventuais instruções complementares.

## <span id="page-4-3"></span>**2.3 Advertência sobre uso incorreto**

Se o produto for utilizado de forma incorreta ou não de acordo com a sua finalidade, podem surgir deste dispositivo perigos específicos da aplicação, por exemplo, um transbordo do reservatório, devido à montagem errada ou ajuste inadequado. Isso pode causar danos materiais, pessoais ou ambientais. Isso pode prejudicar também as propriedades de proteção do dispositivo.

### <span id="page-4-4"></span>**2.4 Instruções gerais de segurança**

O dispositivo atende aos padrões técnicos atuais, sob observação dos respectivos regulamentos e diretrizes. Ele só pode ser utilizado se estiver em perfeito estado técnico e um funcionamento seguro esteja garantido. A empresa proprietária do dispositivo é responsável pelo seu funcionamento correto. No caso de uso em produtos agressivos ou corrosivos que possam danificar o dispositivo, o usuário tem que se assegurar, através de medidas apropriadas, do seu funcionamento correto.

Durante todo o tempo de utilização, a empresa proprietária do dispositivo tem também a obrigação de verificar se as medidas necessárias para a segurança no trabalho estão de acordo com o estado atual das regras vigentes e de observar novos regulamentos.

É necessário observar as instruções de segurança contidas neste manual, os padrões nacionais de instalação e os regulamentos vigentes relativos à segurança e à prevenção de acidentes também precisam ser observados.

Por motivos de segurança e garantia, intervenções que forem além dos manuseios descritos no manual de instruções só podem ser efetuadas por pessoal autorizado por nós. Modificações feitas por conta própria são expressamente proibidas. Por motivos de segurança, só podem ser usados acessórios indicados por nós.

<span id="page-5-0"></span>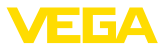

Para evitar perigos, devem ser respeitadas as sinalizações e instruções de segurança fixadas no dispositivo.

### **2.5 Instruções de segurança para áreas Ex**

Em aplicações em áreas com perigo de explosão (Ex) só devem ser utilizados dispositivos com a respectiva homologação Ex. Em aplicações Ex, observe as instruções de segurança específicas. Elas são parte integrante da documentação e são fornecidas com todos os dispositivos com homologação Ex.

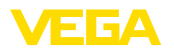

# <span id="page-6-0"></span>**3 Descrição do produto**

### <span id="page-6-1"></span>**3.1 Construção**

**Volume de fornecimento**

São fornecidos os seguintes componentes:

- Controlador VEGAMET 141
- Folheto informativo "*Documentos e software*" com:
	- Número de série do dispositivo
	- Código QR com link para escaneamento direto
- Folheto informativo "*PINs e códigos*" com:
	- Código de acesso Bluetooth
- Folheto informativo "*Access protection*" com:
	- Código de acesso Bluetooth
	- Código de acesso de emergência Bluetooth
	- Código de emergência do dispositivo

O escopo adicional de fornecimento consiste em:

- Documentação
	- "*Instruções de segurança*" específicas para aplicações Ex (em modelos Ex)
	- Homologação de radiotransmissão
	- Se for o caso, outros certificados

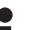

#### **Informação:**

Neste manual são descritas também características opcionais do dispositivo. O respectivo volume de fornecimento depende da especificação da encomenda.

#### **Componentes**

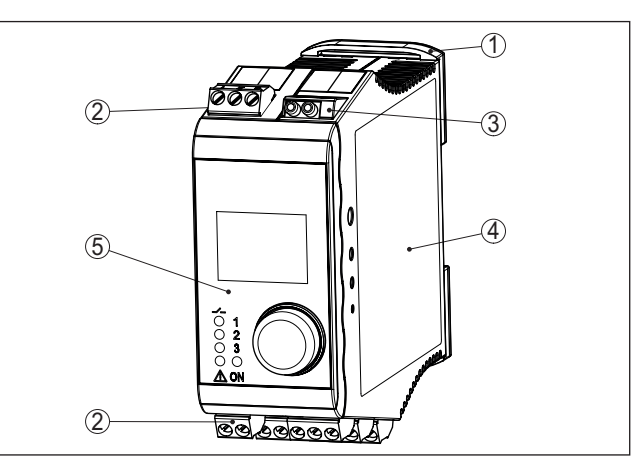

*Fig. 1: VEGAMET 141*

- *1 Grampo de trilho de montagem*
- *2 Bornes de ligação*
- *3 Tomadas de comunicação HART*
- *4 Caixa com placa de características e esquemas*
- *5 Unidade de visualização e configuração*

<span id="page-7-1"></span>**Placa de características**

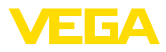

A placa de características contém os dados mais importantes para a

identificação e para a utilização do dispositivo:

<span id="page-7-0"></span>• Informações sobre homologações

• Tipo de dispositivo

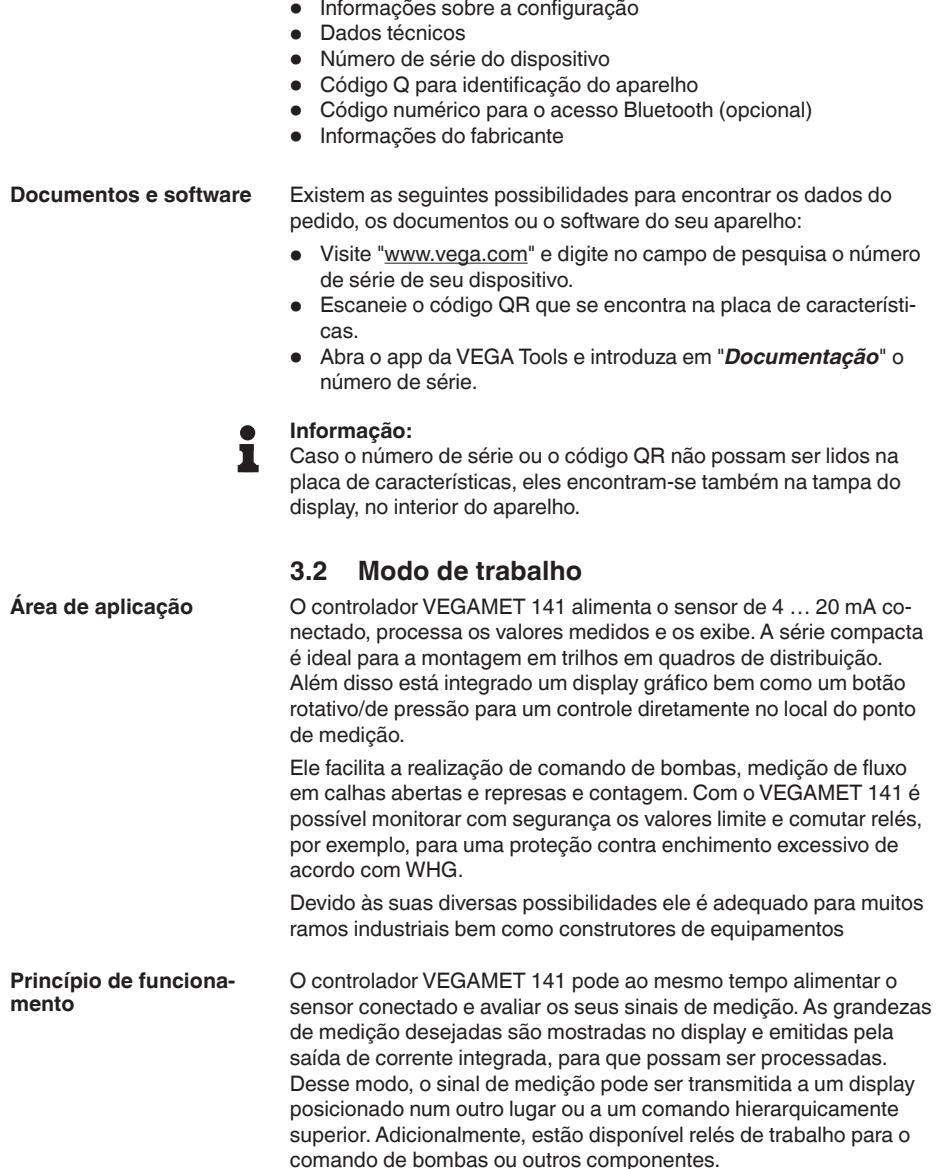

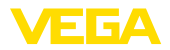

#### **Configuração local**

**Configuração sem fio**

## <span id="page-8-0"></span>**3.3 Configuração**

A configuração local do aparelho ocorre via unidade de visualização e configuração. Ela é composta de uma visualização gráfica e um botão rotativo/de pressão para uso do menu.

O módulo Bluetooth integrado permite adicionalmente uma configuração sem fio do VEGAMET 141. Isto ocorre através de ferramentas de configuração padrão:

- Smartphone/tablete (sistema operacional iOS ou Android)
- PC/Notebook com Bluetooth LE ou adaptador Bluetooth-USB (sistema operacional Windows)

#### **Informação:**

Determinados ajustes não são possíveis ou só são possíveis com restrições com a unidade integrada de visualização e configuração, por exemplo, os ajustes para a medição de débito ou o comando de bombas. Para essas aplicações, é recomendado o uso do PACTware/DTM ou do app VEGA Tools. Uma visão geral das aplicações e funções disponíveis e de suas opções de configuração pode ser encontrada no anexo.

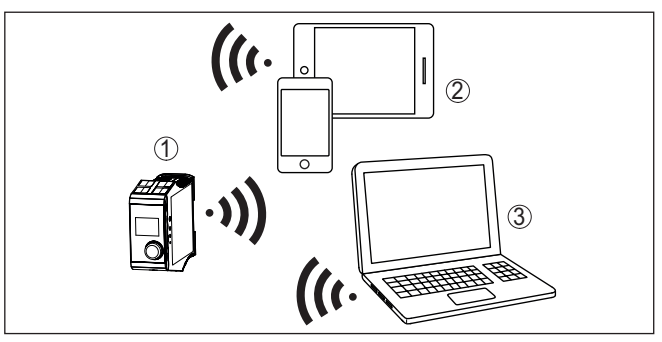

*Fig. 2: conexão sem fio com ferramentas de configuração padrões com Bluetooth LE integrado ou, como alternativa, adaptador Bluetooth-USB*

- *1 VEGAMET 141*
- *2 Smartphone/tablete*
- *3 PC/notebook*

# **3.4 Embalagem, transporte e armazenamento**

<span id="page-8-1"></span>O seu dispositivo foi protegido para o transporte até o local de utilização por uma embalagem. Os esforços sofridos durante o transporte foram testados de acordo com a norma ISO 4180.

A embalagem do dispositivo é de papelão, é ecológica e pode ser reciclada. Em modelos especiais é utilizada adicionalmente espuma ou folha de PE. Elimine o material da embalagem através de empresas especializadas em reciclagem.

Para o transporte têm que ser observadas as instruções apresentadas na embalagem. A não observância dessas instruções pode causar danos no dispositivo.

33728-PT-240228 63728-PT-240228 **Embalagem**

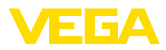

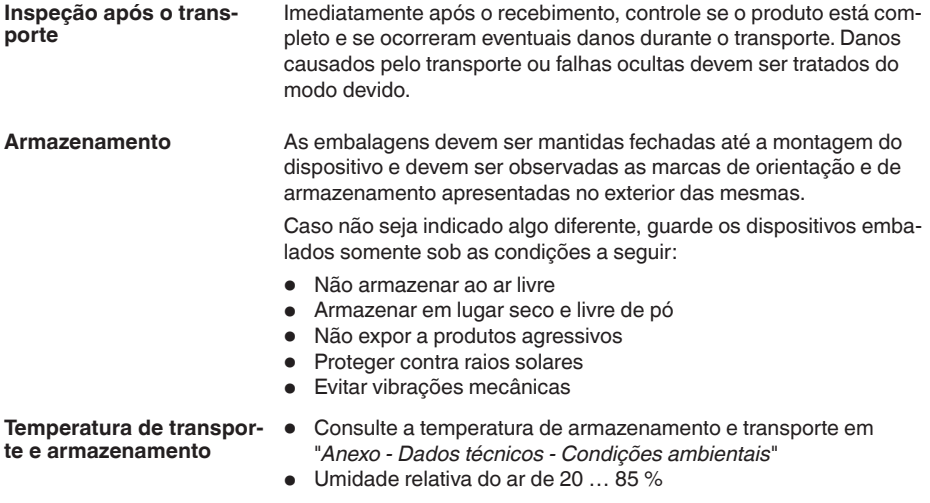

<span id="page-10-2"></span>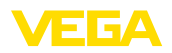

## <span id="page-10-0"></span>**4 Montar**

### <span id="page-10-1"></span>**4.1 Informações gerais**

**Opções de montagem**

O VEGAMET 141 foi construído para a montagem em trilho (trilho de fixação 35 x 7,5 conforme a norma DIN EN 50022/60715). O grau de proteção IP20 permite uma montagem do aparelho em quadros de distribuição. Ele precisa ser montado na vertical.

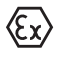

O modelo Ex do VEGAMET 141 é um meio operacional de segurança intrínseca e não pode ser instalado em áreas com perigo de explosão.

#### **Condições ambientais**

O aparelho é apropriado para condições ambientais normais e ampliadas conforme DIN/EN/BS EN/IEC/ANSI/ISA/UL/CSA 61010-1.

Assegure-se de que sejam respeitadas as condições ambientais apresentadas no capítulo "*Dados técnicos*".

<span id="page-11-1"></span><span id="page-11-0"></span>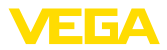

# **5 Conectar à alimentação de tensão**

### **5.1 Preparar a conexão**

<span id="page-11-3"></span>**Instruções de segurança**

Observe sempre as seguintes instruções de segurança:

- A conexão elétrica só deve ser efetuada por pessoal técnico qualificado e autorizado pelo proprietário do equipamento.
- No caso de perigo de ocorrência de sobretensões, instalar dispositivos de proteção adequados.

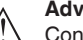

#### **Advertência:**

Conectar ou desconectar o aterramento apenas com a tensão desligada.

**Alimentação de tensão**

Os dados da alimentação de tensão podem ser lidos no capítulo "*Dados técnicos*".

**Cabo de ligação**

A alimentação de tensão deve ser conectada com um cabo comum, de acordo com os padrões nacionais de instalação.

Para conectar o sensor, pode ser usado um cabo comum de dois fios.

### **Nota:**

Temperaturas altas demais podem danificar o isolamento do cabo. Leve em consideração o além da temperatura do meio ambiente também o aquecimento próprio do aparelho para a resistência à temperaturas do cabo no compartimento de conexão.<sup>1)</sup>

Para o uso nos EUA/Canadá devem ser utilizados apenas cabo com condutor de cobre.

### <span id="page-11-2"></span>**5.2 Entrada do sensor modo operacional ativo/ passivo**

Com a seleção dos terminais de conexão é possível escolher entre uma operação ativa e passiva da entrada do sensor.

- No modo operacional ativo, o controlador disponibiliza a alimentação de tensão para os sensores conectados. A alimentação e a transmissão dos valores de medição ocorrem através do mesmo cabo de dois condutores. Este modo operacional deve ser usado para a conexão de transformadores de medição sem alimentação de tensão separada (sensores em modelo de dois condutores).
- No modo operacional passivo, não ocorre uma alimentação dos sensores. Nesse caso, são transmitidos somente os valores da medição. Esta saída foi projetada para a conexão de transformadores de medição com alimentação de tensão separada (sensores em modelo de quatro condutores). Além disso. o VEGAMET 141 pode ser utilizado como aparelho comum para a medição de corrente num circuito já existente.

<sup>63728-</sup>PT-240228 63728-PT-240228

<span id="page-12-2"></span>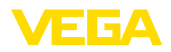

**Conectar**

#### **Nota:**

т

Em um VEGAMET 141 como modelo Ex, a entrada passiva não está disponível.

### <span id="page-12-0"></span>**5.3 Conectar**

A conexão da alimentação de tensão e das entradas e saídas ocorre via terminais com parafuso que podem ser removidos. Informações sobre a secção transversal máx. do fio podem ser obtidas em Dados técnicos. **Técnica de conexão**

> Conecte o aparelho como mostrado no esquema de ligações a seguir.

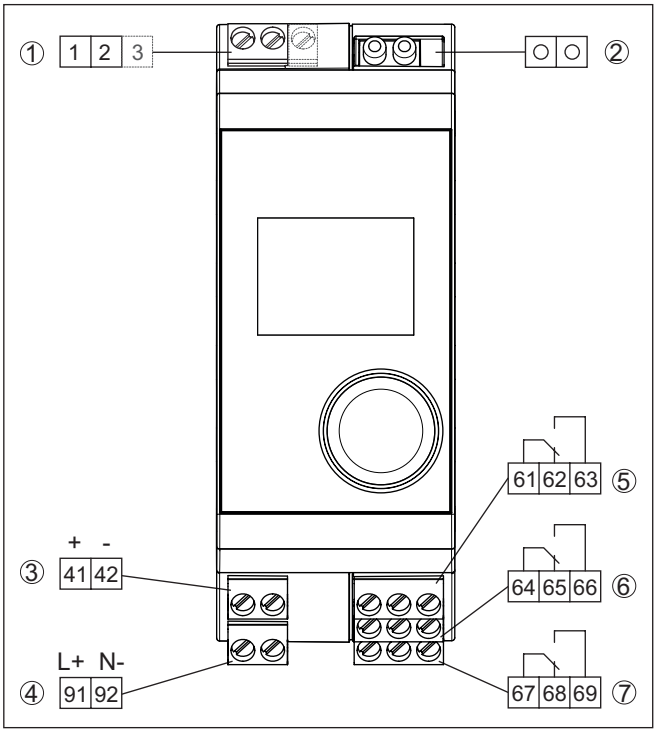

### <span id="page-12-1"></span>**5.4 Esquema de ligações**

*Fig. 3: Esquema de ligações VEGAMET 141*

- *1 Entrada do sensor (ativo/passivo)2)*
- *2 Tomadas HART para a conexão de um VEGACONNECT*
- *3 Saída de corrente 4 … 20 mA*
- *4 Alimentação de tensão do controlador*
- *5 Saída de relé 1*
- *6 Saída de relé 2*
- *7 Saída de relé 3*

2) Entrada passiva não disponível em modelo Ex

#### **Detalhe da conexão do sensor 1**

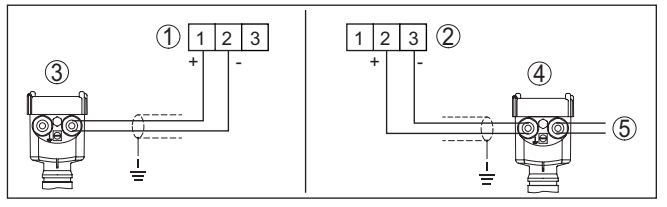

*Fig. 4: Conexão entrada de sensor para dois/quatro condutores (ativo/passivo)*

- *1 Entrada ativa com alimentação para sensor de dois condutores*
- *2 Entrada passiva sem alimentação para sensor de quatro condutores3)*
- *3 Sensor de dois condutores*
- *4 Sensor de quatro condutores*
- *5 Alimentação de tensão para sensores de quatro condutores*

### **5.5 Fase de inicialização**

Depois de ser ligado, o aparelho executa primeiro um autoteste.

- Teste interno do sistema eletrônico
- Os sinais de saída são passados para falha, a retroiluminação do display acende-se na cor vermelha

Em seguida, os valores de medição atuais são exibidos e passados para as saídas. A retroiluminação do display muda para a cor branca.

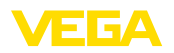

# **6 Restrição de acesso**

### **6.1 Interface de rádio para Bluetooth**

Aparelhos com interface de rádio para Bluetooth estão protegidos contra acesso indesejado por fora. Isto significa que a recepção de dados de medição e do estado bem como a alteração de ajustes do aparelho só sejam possíveis por pessoas autorizadas.

#### **Informação:** Ť

Caso não se deseje uma conexão Bluetooth com o aparelho, a comunicação via Bluetooth pode ser desativada. Um acesso pelo app ou DTM não será mais possível. A função de Bluetooth pode ser ativada/ desativada na opção do menu "*Funções avançadas*", em "*Proteção de acesso - Comunicação Bluetooth*".

Para o estabelecimento da conexão com Bluetooth por meio da ferramenta de trabalho (Smartphone/tablet/notebook) é necessário dispor de um código de acesso Bluetooth. Tal código precisa ser digitado uma única vez a comunicação Bluetooth é estabelecida pela primeira vez. Depois ele estará salvo na ferramenta de trabalho e não precisará mais ser digitado. **Código de acesso Bluetooth**

> O código de acesso Bluetooth é individual para cada aparelho. Ele está impresso na caixa do aparelho e é fornecido com o aparelho complementarmente no Folheto informativo "*PINs e Códigos*". Além disso o código de acesso Bluetooth pode ser lido no módulo de visualização e configuração.

O código de acesso Bluetooth pode ser alterado pelo usuário após a primeira conexão ter sido estabelecida. Após ter sido digitado um código de acesso Bluetooth errado, só será possível digitar novamente após o tempo de espera ter chegado ao fim. O tempo de espera irá aumentar respectivamente a medida em que for feito mais um erro ao digitar o código.

Der código de acesso de emergência Bluetooth permite o estabelecimento de uma comunicação Bluetooth em caso de perde do código normal de acesso. Ele não é alterável. O código de acesso de emergência Bluetooth encontra-se no folheto informativo "*Access protection*". Caso este documento seja perdido, o código de emergência pode ser recebido de sua pessoa de contato, após uma legitimação. O armazenamento e a transmissão dos códigos de acesso Bluetooth ocorre sempre de forma criptografada (algoritmo SHA 256). **Código de acesso de emergência Bluetooth**

## **6.2 Proteção da parametrização**

Os ajustes (parâmetros) do aparelho podem ser protegidos contra mudanças indesejadas. No estado de fornecimento do aparelho, a proteção de parâmetros encontra-se desativada. É possível alterar todos os ajustes.

#### **Código do dispositivo**

Para proteger a parametrização, o aparelho pode ser bloqueado pelo usuário com ajuda de um código livremente selecionável. Depois, os ajustes (parâmetros) só podem, no entanto, não podem mais ser

53728-PT-240228 63728-PT-240228

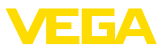

alterados. O código do aparelho será também salvo na ferramenta de configuração. A diferença para o código de acesso Bluetooth é que ele precisa ser digitado novamente cada vez que o aparelho for desbloqueado. Utilizando-se app ou do DTM, o código para desbloqueio salvo para o aparelho será sugerido ao usuário.

O código de emergência permite o desbloqueio em caso de perda do código do dispositivo. Ele não é alterável. O código de emergência do dispositivo encontra-se no folheto informativo "*Access protection*". Caso este documento seja perdido, o código de emergência do dispositivo pode ser consultado entrando-se em contato com sua respectiva pessoa contato, após uma legitimação. O armazenamento bem como a transmissão do código do dispositivo é feita sempre de forma criptografada (algoritmo SHA 256). **Código de emergência do dispositivo**

### **6.3 Armazenamento do código em myVEGA**

Se o usuário dispor de uma conta "*myVEGA*", tanto o código de acesso Bluetooth como o código do dispositivo serão salvos adicionalmente na sua conta sob "*PINs e Códigos*". O uso de outros tools de configuração é, desse modo, significativamente simplificado, visto que todos os códigos de acesso Bluetooth e códigos do dispositivo são sincronizados automaticamente na conexão com a conta "*myVEGA*".

<span id="page-16-0"></span>**Função**

# **7 Colocar em funcionamento com a unidade de visualização e configuração**

## **7.1 Sistema de configuração**

A unidade integrada de visualização e configuração destina-se à exibição dos valores de medição, à configuração e ao gnóstico do VEGAMET 141. A visualização e a configuração ocorrem através de botão rotativo/de pressão central e um display gráfico retroIluminado.

Determinados ajustes não são possíveis ou só são possíveis com restrições com a unidade integrada de visualização e configuração, por exemplo, os ajustes para a medição de débito ou o comando de bombas. Para essas aplicações, é recomendado o uso do PACTware/ DTM ou do app VEGA Tools. Uma visão geral em forma de tabela das respectivas aplicações e funções pode ser encontrada no anexo.

**Elementos de visualização e configuração**

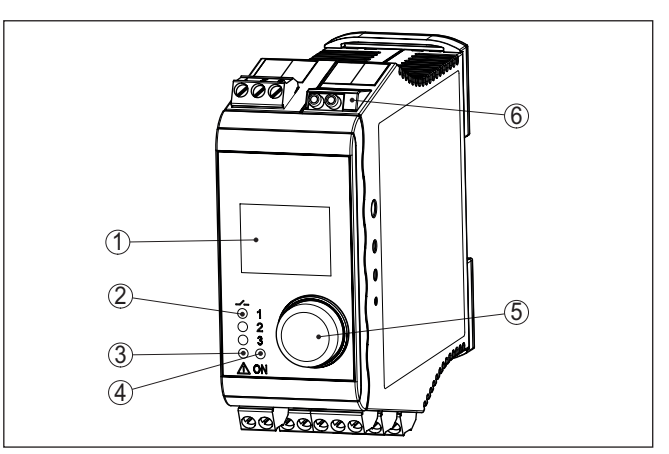

*Fig. 5: Elementos de visualização e configuração*

- *1 Display LC*
- *2 Indicação de status relé*
- *3 Indicação de status da sinalização de falha*
- *4 Indicação do status da disponibilidade operacional*
- *5 Botão rotativo/de pressão para uso do menu*
- *6 Tomadas de comunicação HART*

**Tomadas de comunicação HART**

Com as tomadas de comunicação HART pode ser feita a parametrização dos sensores HART conectados sem que ocorra interrupção do circuito de medição. A resistência (230 Ω) necessária para tal fim já está integrada no VEGAMET 141. As tomadas têm um diâmetro interno de 2 mm para a conexão direta de um VEGACONNECT ou demais modens HART. A configuração do sensor conectado é feita por meio do App VEGA Tool, por PACware e o respectivo DTM.

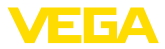

#### **Funções botão rotativo/ de pressão**

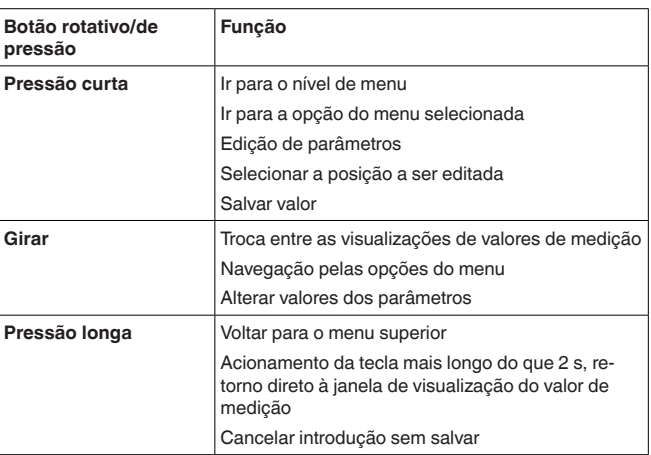

#### **Funções de tempo**

Aproximadamente 60 minutos após o último acionamento de uma tecla, o display volta automaticamente para a exibição do valor de medição. Os valores ainda não confirmados são perdidos.

### **7.2 Visualização de valores de medição e opção do menu**

A exibição de valores de medição mostra o valor digital, o nome do ponto de medição (TAG do ponto de medição) e a unidade. Além disso, pode ser exibida um diagrama de barras analógico. Podem ser configuradas até três exibições de valores de medição cada um no máx. com três diferentes valores de medição. Com o comando de bombas ativado, é mostrada uma barra de status adicional com visualização das bombas atribuídas. **Visualização de valores de medição**

Os valores de medição são visualizados conforme a seguinte representação:

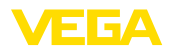

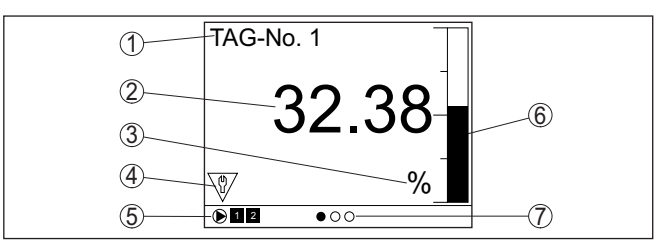

*Fig. 6: Exemplo de uma exibição do valor medido - valor medido com gráfico de barras*

- *1 Nome do ponto de medição*
- *2 Valor de medição*
- *3 Unidade*
- *4 Mensagem de status NAMUR NE 107*
- *5 Barra de status no comando de bombas*
- *6 Diagrama de barras valor de medição*
- *7 visualização exibição do valor medido ativa*

A visualização é retroiluminada para proporcionar uma melhor legibilidade. Ela serve também como indicação de status e pode ser vista mesmo à um distância maior. A cor da retroiluminação altera-se no estado de fornecimento conforme NAMUR NE 107: **Indicação de status/retroiluminação**

- **Branco:** Funcionamento correto
- **Vermelho:** Falha, erro, falha
- **Laranja:** Controle de funcionamento
- **Azul:** Manutenção requerida
- **Amarelo:** Fora da especificação

De forma alternativa a indicação de status pode exibir também individualmente o estado de comutação do relé ou das faixas de exibição do valor medido com cores estabelecidas à vontade. Podem ser exibidos até cinco de exibição do valor medido por ex. a depender do nível de enchimento em diferentes cores. Como opção de sinalização complementar a retroiluminação pode ser também configurada de forma que pisque em qualquer cor.

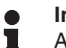

#### **Informação:**

A configuração desta sinalização individual a cor é feita com PAC-Tware/DTM ou da App VEGA Tools.

**Visualização de opção do menu**

As opções do menu são visualizadas segundo a seguinte representação:

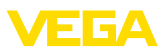

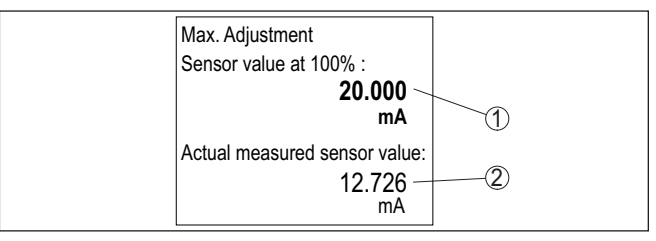

*Fig. 7: Exemplo de uma visualização da opção do menu - Calibração máx.*

*1 Valor de medição do sensor para 100 %*

*2 Valor de medição atual do sensor*

## **7.3 Vista geral do menu**

#### **Ponto de medição**

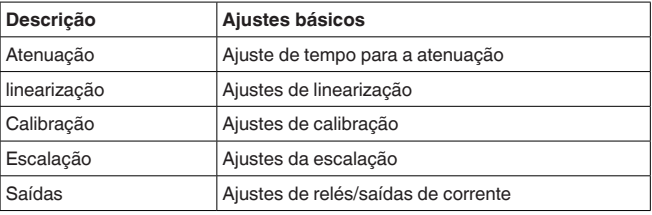

#### **Visualização**

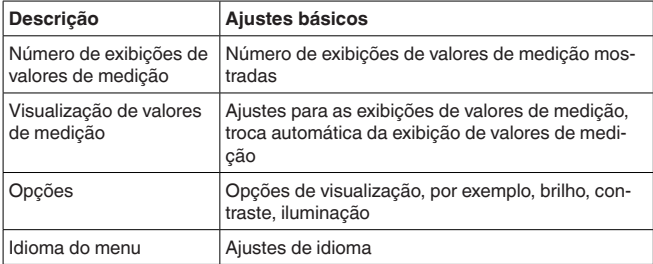

#### **Funções avançadas**

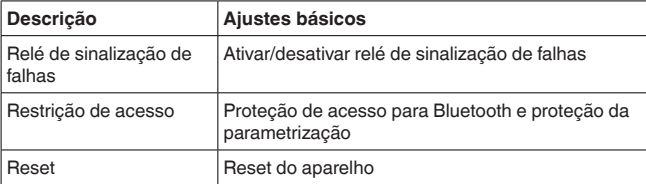

#### **Diagnóstico**

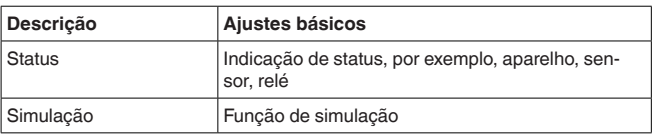

<span id="page-20-1"></span>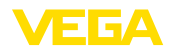

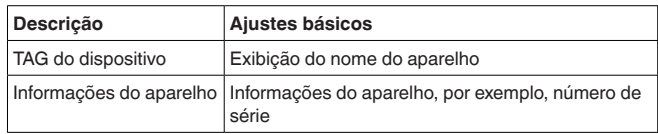

### <span id="page-20-0"></span>**7.4 Passos para a colocação em funcionamento**

Através da parametrização, o dispositivo é ajustado para as condições individuais de utilização. Em primeiro lugar, deve ser sempre realizada uma calibração dos pontos de medição. Em muitos casos, faz sentido uma escalação do valor de medição para a grandeza e a unidade desejadas, considerando eventualmente uma curva de linearização. Outras opções comuns são o ajuste dos pontos de comutação do relé e de uma atenuação para suavizar o valor de medição. **Ajuste de parâmetros**

#### **Informação:**

A utilização do PACTware e do respectivo DTM ou do app VE-GA Tools permite ajustes adicionais, que não são ou somente são parcialmente possíveis com a unidade de visualização e configuração integrada. A comunicação é realizada pela interface Bluetooth.

#### O aparelho foi configurado pela fábrica para aplicações universais. As seguintes aplicações poodem ser selecionadas e configuradas **Aplicações**

- pelo app VEGA Tools ou pelo DTM:
- Universal
- Nível de enchimento tanque de armazenamento
- poços
- Estação de bombeamento
- Estação elevatória de esgoto
- Medição de fluxo calha/represa

#### **Informação:**

Uma visão geral das aplicações e funções disponível pode ser encontrada no anexo

#### **Menu principal**

O menu principal é subdividido em quatro áreas com a seguinte funcionalidade:

- **Ponto de medição:** Contém ajustes para a calibração, linearização, escalação, saídas de relé, …
- **Visualização:** Contém os ajustes para a exibição dos valores de medição
- **Funções avançadas:** Contém os ajustes do relé de sinalização de falhas, da proteção de acesso, reset, …
- **Diagnóstico** Contém informações sobre o tipo/status do aparelho, …

### **7.4.1 Ponto de medição**

Para suprimir oscilações na indicação de valores medidos, causadas, por exemplo, por movimentos da superfície do produto, pode-se ajustar uma atenuação, cujo valor tem que se encontrar entre 0 e

53728-PT-240228 63728-PT-240228

**Atenuação**

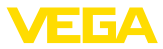

<span id="page-21-0"></span>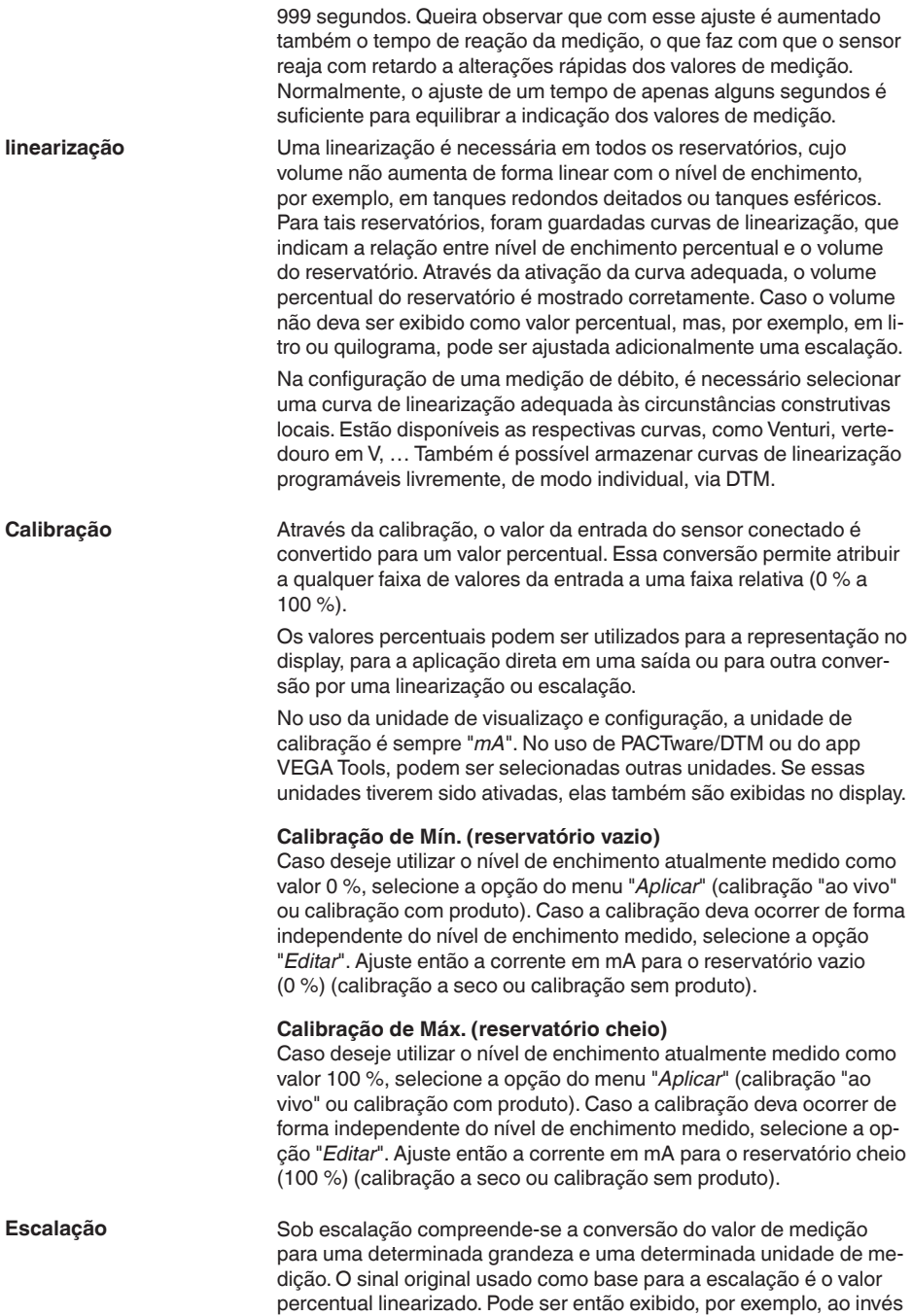

<span id="page-22-0"></span>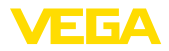

do valor percentual, o volume em litros, sendo possível a exibição de valores entre -9999999 e +9999999.

No total, estão disponíveis três relés. O relé 1 já se encontra atribuído ao ponto de medição, o relé 2 está disponível para uso e não tem nenhuma função definida. Para poder usar o relé 2, é necessário primeiro ativá-lo. O relé 3 foi configurado pela fábrica como relé de sinalização de falhas, mas pode ser configurado também como relé de trabalho adicional. **Saídas - Saídas de relé**

> Para usar uma saída de relé, é necessário selecionar primeiro o modo operacional desejado ("*Proteção contra enchimento excessivo/ Proteção contra funcionamento a seco*").

- **Proteção contra enchimento excessivo**: O relé é desligado quando é atingido o nível máximo (estado seguro, isento de corrente) e novamente ligado quando é atingido o nível mínimo de enchimento (ponto de ligação < ponto de desligamento)
- **Proteção contra funcionamento a seco**: O relé é desligado quando é atingido o nível mínimo (estado seguro, isento de corrente) e novamente ligado quando é ultrapassado o nível máximo de enchimento (ponto de ligação > ponto de desligamento)

Modos operacionais adicionais, como "*Comando de bombas*", "*Janela de comutação*", "*Fluxo*" e "*Tendência*" só podem ser configurados através do PACTware/DTM ou do app VEGA Tools.

Na opção do menu "*Grandeza de referência*" se define qual o valor de medição a ser definido como sinal de entrada para o relé (percentual/percentual lin./escalado).

Em "*Ponto de comutação*", digite os valores para ligar e desligar o relé.

Na opção do menu "*Comportamento em caso de falha*" é definido como o relé deve se comportar se o ponto de medição atribuído apresentar falha. Aqui é possível selecionar se, em caso de falha do estado de comutação, o relé deve permanecer inalterado ou se ele deve ser desligado.

A saída de corrente serve para transmitir o valor de medição a um sistema hierarquicamente superior, por exemplo, um CLP, um sistema de controle de processos ou um sistema indicador de valores de medição. Trata-se aqui de uma saída ativa, ou seja, uma corrente é ativamente disponibilizada. O sistema de avaliação tem, portanto, que possuir uma entrada de corrente passiva. Caso a saída de corrente não seja utilizada, ela pode ser desativada no primeiro item do menu. **Saídas - Saída de corrente**

> A curva característica da saída de corrente pode ser ajustada em 0 … 20 mA, 4 … 20 mA ou invertida. Além disso, pode-se adequar o comportamento em caso de falhas às necessidades. Também é possível selecionar a grandeza de referência a qual aqui se refere.

### **7.4.2 Visualização**

A visualização pode mostrar, ao mesmo tempo, até três diferentes valores de medição livremente configuráveis. Além disso, é possível

53728-PT-240228 63728-PT-240228

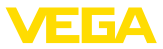

<span id="page-23-0"></span>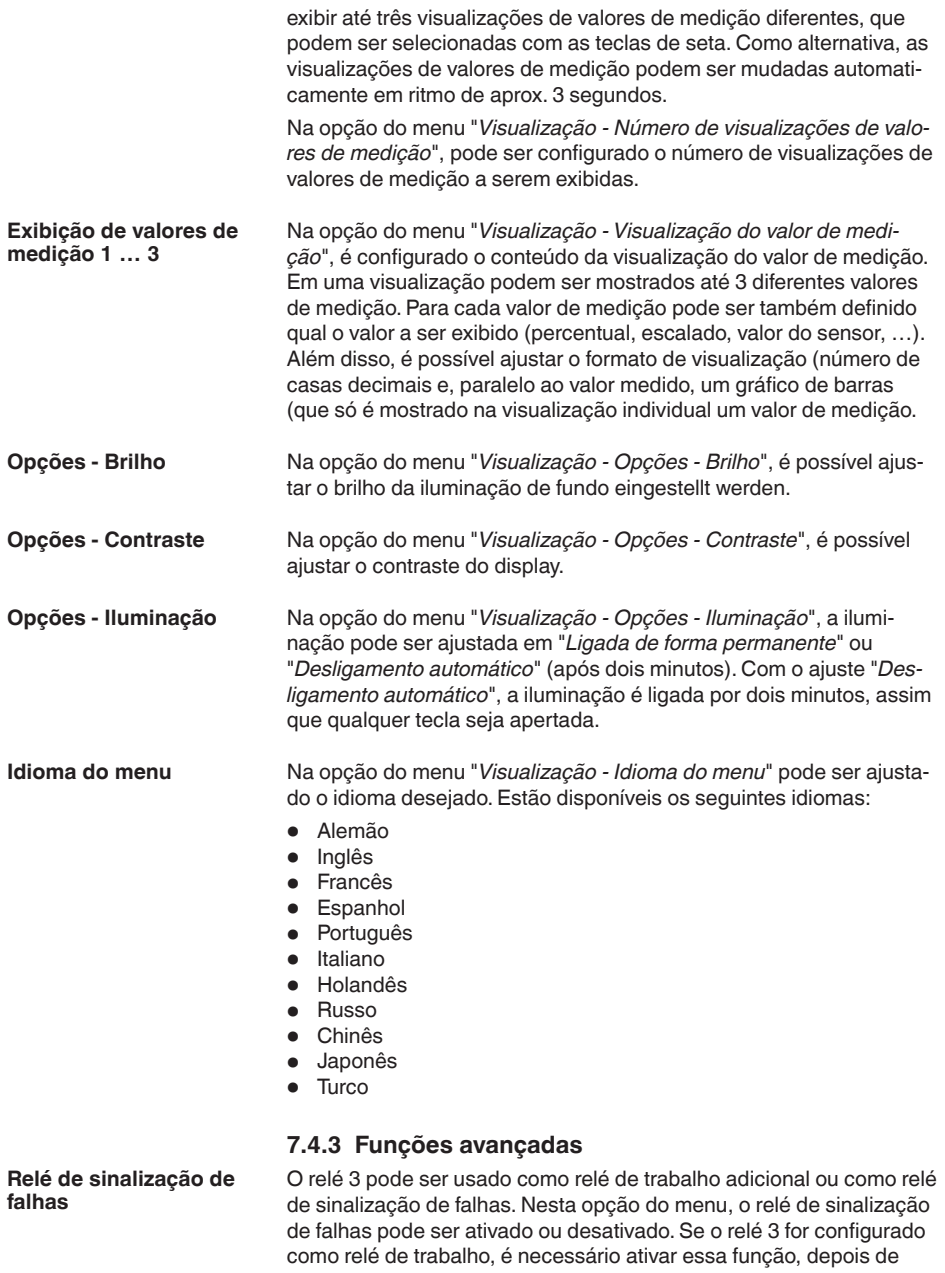

63728-PT-240228 63728-PT-240228

24

desativar a de relé de sinalização de falhas, o que ocorre na opção

do menu "*Ponto de medição - Relé 3*"

<span id="page-24-0"></span>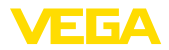

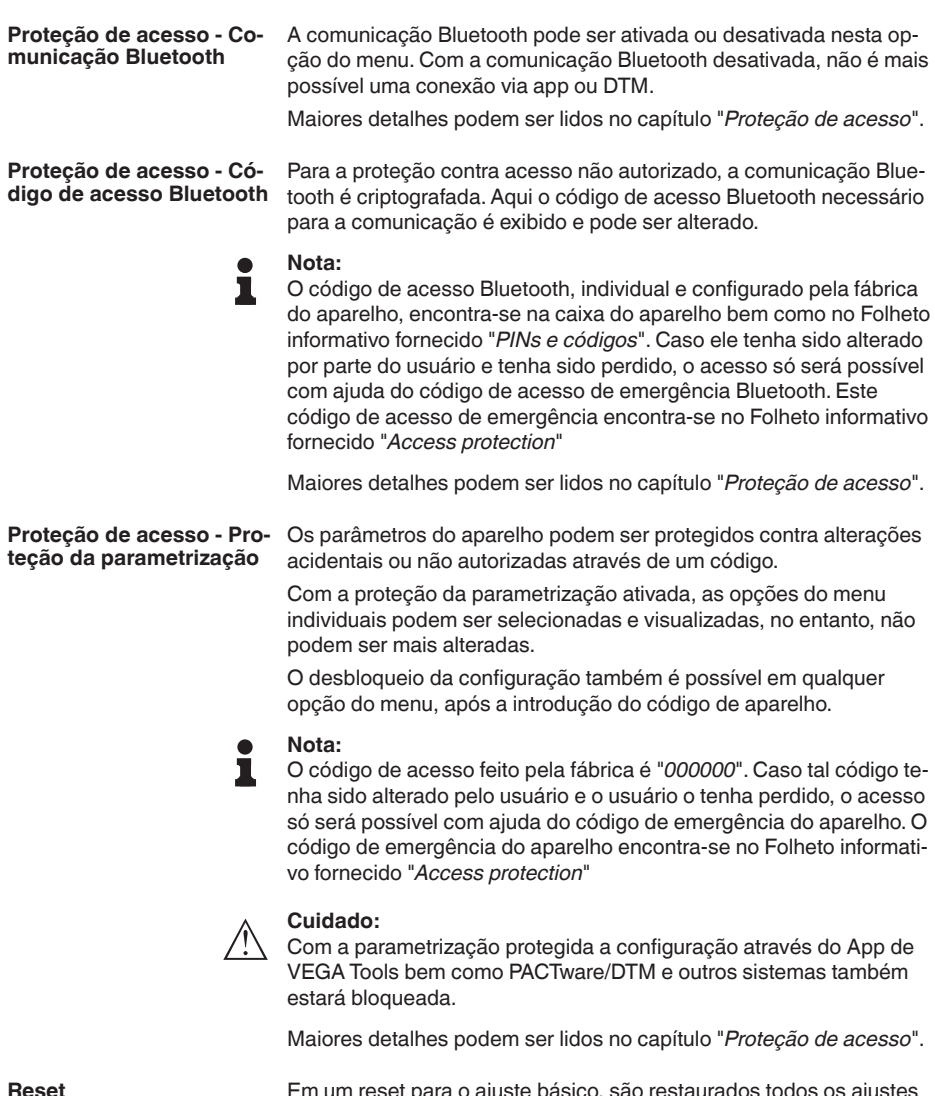

Em um reset para o ajuste básico, são restaurados todos os ajustes de fábrica, exceto o ajuste do idioma e o código de acesso Bluetooth. É possível também reiniciar o aparelho.

### **7.4.4 Diagnóstico**

Se houver uma mensagem de falha no aparelho, é possível consultar maiores informações sobre a falha através da opção do menu "*Diagnóstico - Status*". Além disso, pode-se visualizar o status do sensor com a corrente de entrada. É possível também exibir o status do relé, o seu tempo de acionamento e o número de processos de ligação, bem como zerar os contadores.

**Status**

63728-PT-240228 63728-PT-240228

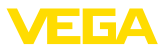

<span id="page-25-0"></span>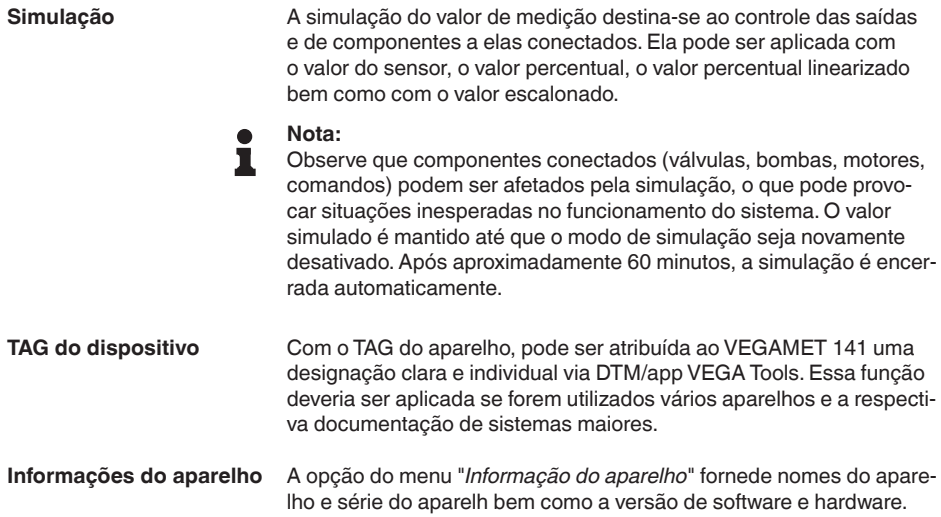

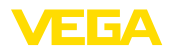

#### <span id="page-26-1"></span><span id="page-26-0"></span>**8 Colocar em funcionamento com Smartphone/Tablet (Bluetooth) 8.1 Preparação Requisitos do sistema** Certifique-se se o smartphone/tablete preenche os seguintes requisitos do sistema • Sistema operacional: iOS 13 ou mais novo • Sistema operacional: Android 5.1 ou mais novo • Bluetooth 4.0 LE ou mais recente Carregue o App VEGA Tools do "*Apple App Store*", do "*Google Play Store*" e do "*Baidu Store*" no seu smartphone ou tablete. **8.2 Estabelecer a conexão Conectar** Inicie o App VEGA Tools e selecione a função "*Colocação em funcionamento*". O smartphone/tablete procura automaticamente dispositivos compatíveis com Bluetooth existentes na proximidade. Os aparelhos encontrados são relacionados e automaticamente é dado prosseguimento à busca de forma contínua. Selecione, na lista de aparelhos, o aparelho desejado. Assim que a conexão do Bluetooth com o aparelho estiver estabelecida, o LED do respectivo aparelho piscará vezes na cor azul. É exibida a mensagem "*Estabelecendo a conexão*". **Autentificar** No estabelecimento da primeira conexão, a ferramenta de configuração e o controlador têm que se autenticar mutuamente. Após a primeira autenticação correta, as conexões posteriores podem ser estabelecidas sem nova consulta de autenticação. **Introduzir código de**  Para a autentificação, digite na próxima janela do menu o PIN de 6 **acesso Bluetooth**dígitos para o acesso via Bluetooth. O código pode ser lido no lado externo na caixa do aparelho bem como no folheto informativo "*PINs e códigos*" na embalagem do aparelho. Overview  $\mathbf{B}$  < Back Connection

<span id="page-26-2"></span>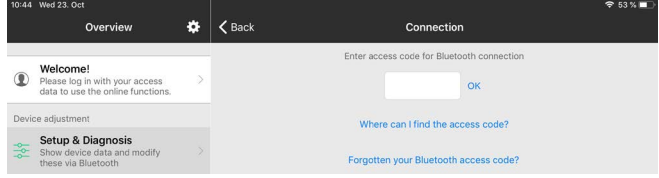

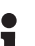

**Nota:**

Se for introduzido um código errado, só se pode repetir a introdução após um determinado tempo. Esse tempo é prolongado a cada nova tentativa com um PIN errado.

A mensagem "*Aguardando autentificação*" é exibida no smartphone/ tablet.

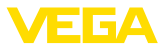

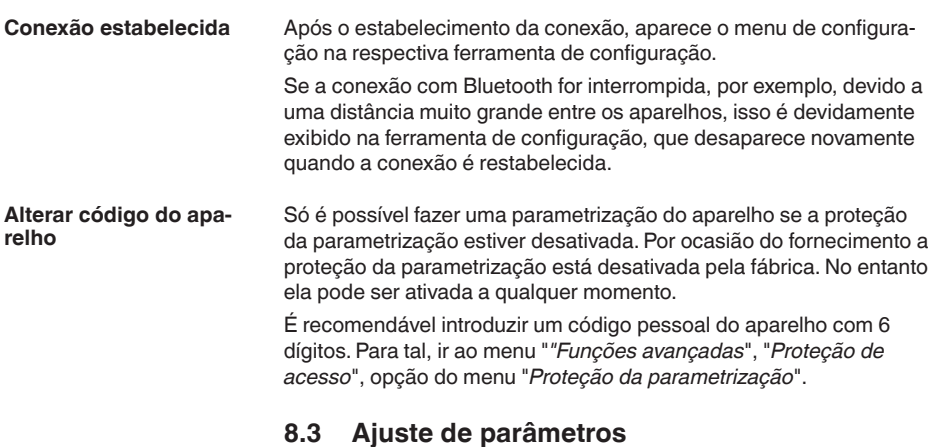

O menu de configuração está subdividido em duas metades: **Introduzir parâmetros**

> <span id="page-27-0"></span>À esquerda se encontra a área de navegação com os menus "*Colocação em funcionamento*", "*Funções avançadas*" e "*Diagnóstico*".

A opção do menu selecionada pode ser reconhecida através da mudança de cor. Ela é exibida na metade à direita.

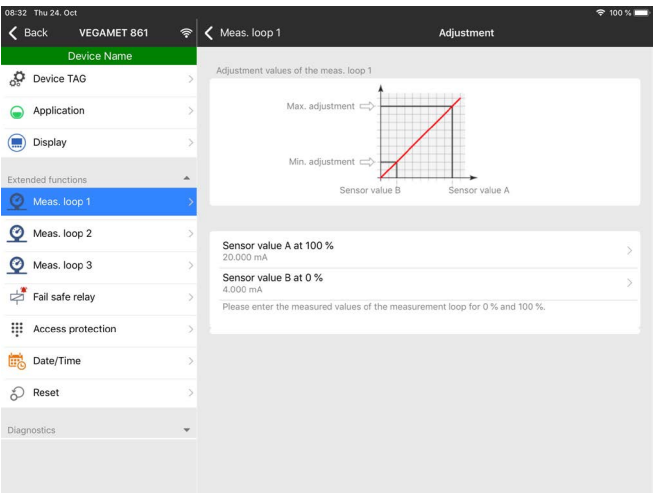

*Fig. 8: Exemplo de uma vista do app - colocação em funcionamento - calibração* 

Introduza o parâmetro desejado e confirme pelo teclado ou pelo campo de edição. Com isso, os ajustes são ativados no aparelho.

Para finalizar a conexão, feche o app.

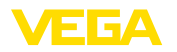

**Requisitos do sistema**

**Bluetooth**

**Conectar**

**Autentificar**

**Introduzir código de acesso Bluetooth**

# <span id="page-28-0"></span>**9 Colocar em funcionamento com PC/ Notebook (Bluetooth)**

### <span id="page-28-1"></span>**9.1 Preparação**

Certifique-se se o seu computador/Notebook preenche os seguintes requisitos do sistema:

- Sistema operacional Windows 10 ou superior
- DTM Collection 10/2020 ou mais recente
- Bluetooth 4.0 LE ou mais recente

Ativar a conexão com Bluetooth através do assistente de projeto. **Ativar a conexão com** 

#### **Nota:**

 $\Phi$  Plusteath

П

Sistemas mais antigos nem sempre possuem Bluetooth LE integrado. Nesses casos, é necessário um adaptador Bluetooth-USB. Ative o adaptador Bluetooth-USB através do assistente de projeto.

Após o Bluetooth ou o adaptador de pen driver para Bluetooth ter sido ativado, serão encontrados os aparelhos com Bluetooth e criados na árvore do projeto.

### <span id="page-28-2"></span>**9.2 Estabelecer a conexão**

Selecione na árvore do projeto o aparelho desejado para a parametrização on-line.

No estabelecimento da primeira conexão, a ferramenta de configuração e o controlador têm que se autenticar mutuamente. Após a primeira autenticação correta, as conexões posteriores podem ser estabelecidas sem nova consulta de autenticação.

Introduza depois na próxima janela de menu para a autentificação o código de acesso Bluetooth com 6 dígitos:

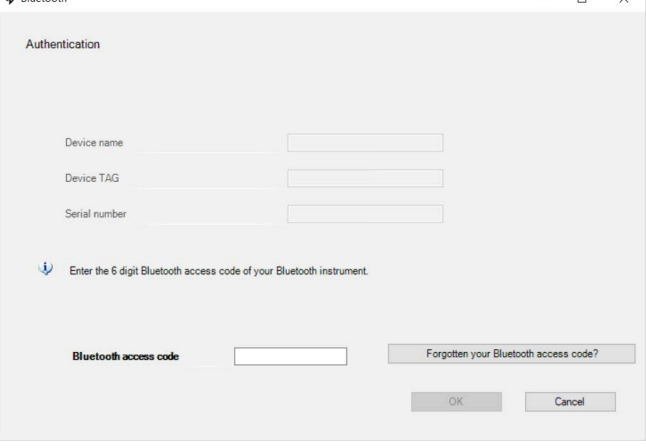

33728-PT-240228 63728-PT-240228

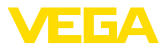

O código encontra-se no folheto informativo "*PINs e Códigos*" na embalagem do dispositivo:

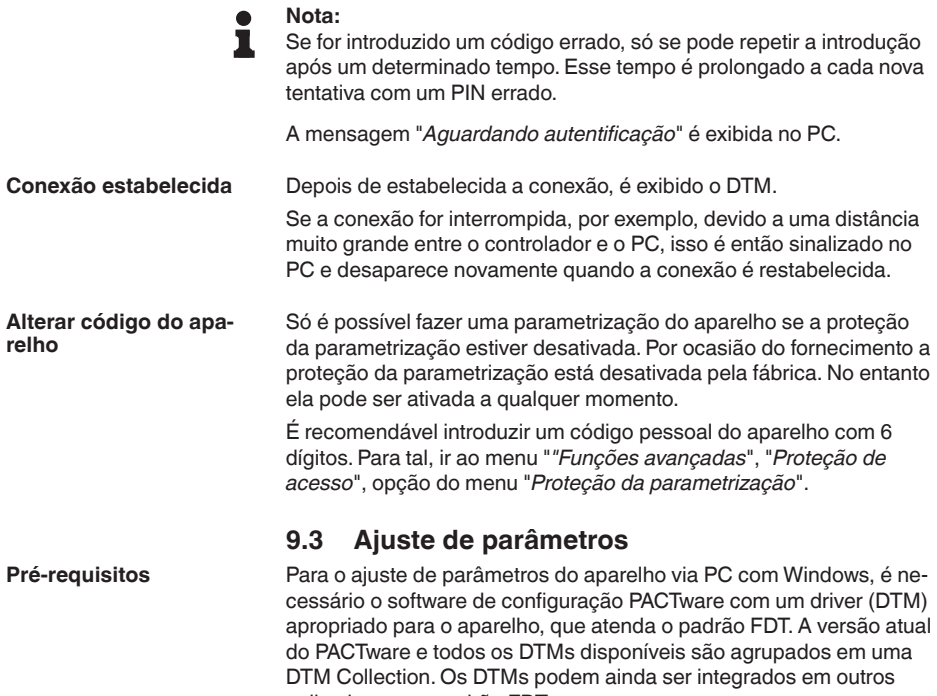

<span id="page-29-0"></span>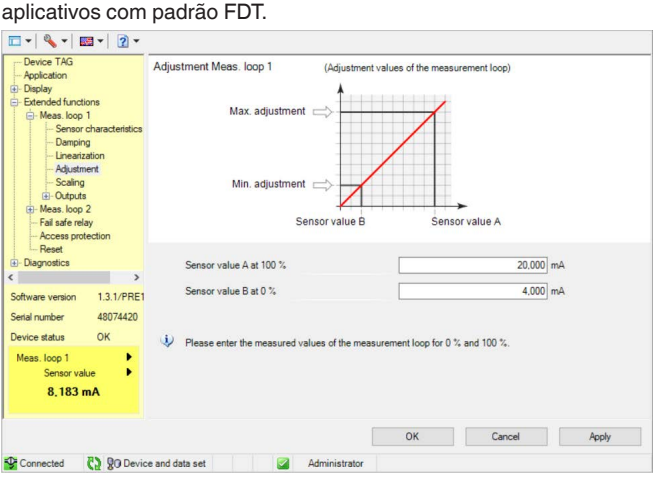

*Fig. 9: Exemplo de uma visualização DTM - Calibração*

<span id="page-30-2"></span>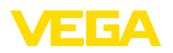

# <span id="page-30-0"></span>**10 Aplicações e funções**

O controlador já se encontra pré-configurado com aplicações e funções que podem ser ajustadas de forma muito simples através de um assistente de aplicação e o PACTware/DTM ou o app VEGA Tools. Aqui são descritas, por exemplo, as aplicações/funções a seguir.

- Medição do nível de nível em tanque de armazenamento com proteção contra transbordo/funcionamento a seco
- Estação de bombeamento com função de comando de bombas
- Medição de fluxo calha/represa

### <span id="page-30-1"></span>**10.1 Medição do nível de nível em tanque de armazenamento com proteção contra transbordo/funcionamento a seco**

A altura do nível de enchimento é detectada por um sensor e transmitida ao controlador através de um sinal de 4 … 20 mA. Aqui é realizada uma calibração, que converte o valor de entrada fornecido pelo sensor em um valor percentual.

> A depender da forma geométrica do tanque, o volume do reservatório não aumenta de forma linear em relação ao nível de enchimento, por exemplo, em um tanque redondo deitado, o que pode ser compensado pela seleção da curva de linearização armazenada no aparelho. Ela indica a relação entre o valor percentual do nível de enchimento e o volume do reservatório. Para que o nível de enchimento seja exibido em litros, é necessário realizar ainda uma escalação. O valor percentual linearizado é convertido para um volume indicado, por exemplo, em litros.

> O enchimento e o esvaziamento são controlados pelos relés 1 e 2 integrados no controlador. Para o enchimento, é ativado o modo operacional "*Proteção contra transbordo*". Assim o relé é desligado quando o valor máximo do nível de enchimento é atingido (estado seguro sem corrente). Quando é atingido o valor mínimo do nível de enchimento, ele é novamente ligado (ponto de ligação < ponto de desligamento). No esvaziamento, é ativado o modo operacional "*Proteção contra funcionamento a seco*". Esse relé é desligado quando o nível cai para abaixo do valor mínimo (estado seguro sem corrente) e novamente ligado quando o nível ultrapassa o valor máximo (ponto de ligação > ponto de desligamento).

### **Aplicação**

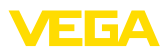

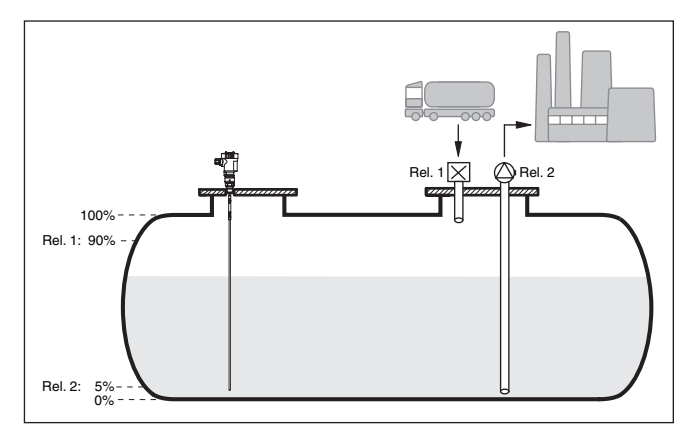

*Fig. 10: Exemplo de medição do nível de enchimento em um tanque cilíndrico deitado*

### **10.1.1 Colocação em funcionamento**

Um assistente de aplicação lhe guia por todas as seleções típicas possíveis. Outras opções de aplicação estão disponíveis nas respectivas páginas do DTM/app. Uma descrição mais detalhada de todas as opções de aplicação disponíveis pode ser consultada na ajuda online do DTM.

É necessário executar os seguintes passos no assistente de aplicação:

#### **Selecionar a aplicação**

Selecione sob as possíveis opções a aplicação "*Nível de enchimento Tanque de armazenamento*".

#### **Atribuir nome ao ponto de medição**

Atribua um nome claro para o ponto de medição para que não haja confusão com outros pontos de medição.

#### **Definir valores característicos do sensor**

A faixa de medição adequado para a aplicação deveria ser ajustada diretamente no sensor a fim de atingir uma medição ideal. Esta faixa de medição precisará ser armazenada, mais uma vez, no assistente junto com o tipo de sensor e a unidade de medição,

#### **linearização**

A depender do seu reservatório selecione o tipo de tipo de linearização adequado (linear, tanque redondo deitado, tanque esférico).

#### **Definir valores de calibração**

Digite os valores de calibração do ponto de medição para 0 % e para 100 %.

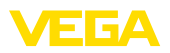

#### **Escalação**

Digite a grandeza de medição e a unidade (por ex. volumes e m<sup>3</sup>) e os respectivos valores de escalação para 100 % e 0 % (por ex.  $100 \text{ m}^3$ , 0 m<sup>3</sup>).

#### **Configurar o relé**

Primeiro selecione o modo operacional desejado para o relé. ("*Proteção contra enchimento excessivo, proteção contra funcionamento a seco, janela de comutação LIG/DESL*"). Além disso, defina para os pontos de comutação a grandeza de referência. ("*Percentual, percentual lin, escalonada*") bem como o comportamento em caso de falha ("*Estado de comutação DESL, manter valor"*"). Atribua por último os valores para o estado de comutação de cima e de baixo.

#### **Configurar visualização do valor de medição**

Na última etapa pode-se configuar quais e quantos valores de medição devem ser exibidos no display. Além disso, a base do valor de exibição, o valor de exibição e o gráfico de barras opcional pode ser definido.

### **10.1.2 Exemplo de aplicação**

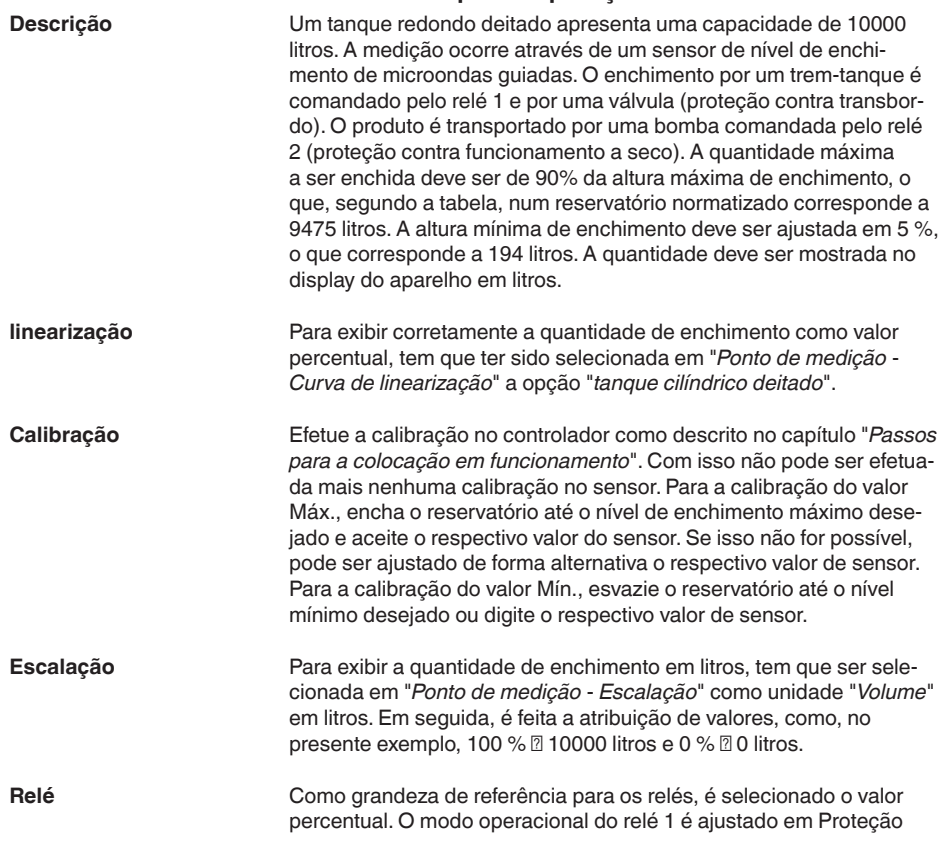

63728-PT-240228

53728-PT-240228

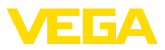

<span id="page-33-1"></span>contra transbordo. O relé 2 deve ser ativado e é ajustado o modo operacional Proteção contra funcionamento a seco. Para que fique garantido que a bomba desligará no caso de uma falha, o comportamento em caso de falha deve ser ajustado em DESLIG. Os pontos de comutação são ajustados do seguinte modo:

- **Relé 1:** ponto de desligamento 90 %, ponto de ligação 85 %
- **Relé 2:** ponto de desligamento 5 %, ponto de ligação 10 %

#### **Informação:**

Os pontos de ligação e desligamento dos relés não podem ser ajustados na mesma posição, pois isso faria com que ocorresse uma comutação constante entre ligado e desligado sempre que essa posição fosse atingida. Para evitar tal efeito também em superfícies turbulentas do produto, recomenda-se ajustar uma diferença (histerese) de 5 % entre os pontos de comutação.

### <span id="page-33-0"></span>**10.2 Estação de bombeamento com função de comando de bombas**

**Aplicação**

Os esgotos dos domicílios e empresas são conduzidos ao longo de uma ampla rede de canais, juntamente com as águas superficiais, até a estação de tratamento. Se a queda natural não for suficiente, são necessárias estações de bombeamento para compensar as diferenças de altura. A medição do nível no poço de entrada serve para controlar as bombas de forma economicamente rentável. O comando inteligente de diversas bombas pode ser configurado com muita facilidade através do controlador.

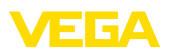

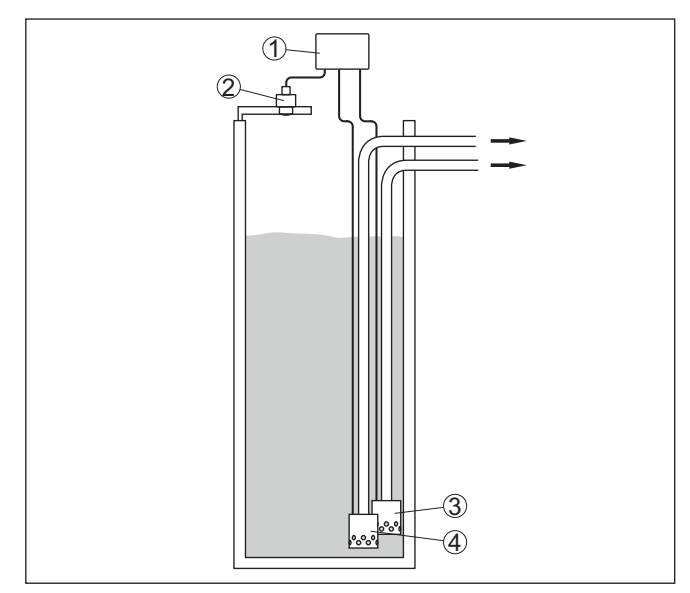

*Fig. 11: Exemplo estação de bombeamento: comando de bombas no poço de entrada*

- *1 VEGAMET 141*
- *2 Sensor de radar*
- *3 Bomba 1*
- *4 Bomba 2*

#### **Visualização no display**

Com o comando de bombas ativado, são mostrados adicionalmente na barra de status da exibição do valor de medição os relés atribuídos e eventuais falhas das bombas.

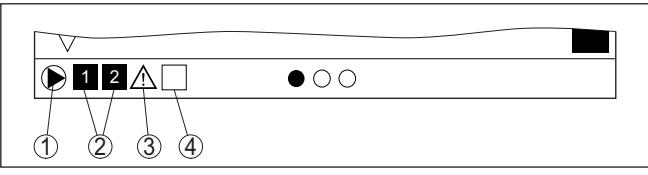

*Fig. 12: Exemplo de uma barra de status do display com comando de bombas ativado*

- *1 Símbolo comando de bombas ativo*
- *2 Relé 1 e 2 são atribuídos ao comando de bombas*
- *3 Relé 3 é atribuído ao comando de bombas e sinaliza falha*
- *4 O relé encontra-se livre ou não atribuído ao comando de bombas*

### **10.2.1 Colocação em funcionamento**

O assistente de aplicação guia o usuário pelas diversas possibilidades de configuração e opções, passando pelos seguintes passos:

#### **Selecionar a aplicação**

Selecione a aplicação "*Estação de bombeamento*".

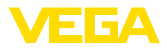

#### <span id="page-35-0"></span>**Atribuir nome ao ponto de medição**

Atribua um nome claro para o ponto de medição para que não haja confusão com outros pontos de medição.

#### **Definir valores característicos do sensor**

A faixa de medição adequado para a aplicação deveria ser ajustada diretamente no sensor a fim de atingir uma medição ideal. Esta faixa de medição precisará ser armazenada, mais uma vez, no assistente junto com o tipo de sensor e a unidade de medição,

#### **Definir valores de calibração**

Digite os valores de calibração do ponto de medição para 0 % e para 100 %.

#### **Definir o modo operacional do comando de bombas**

Defina o modo operacional desejado para o comando de bombas: comando de bombas 1/2 (tempo de execução idêntico) ou comando de bombas 3/4 (sequência fixa). Pode ser selecionada ainda a operação sequenciada ou a operação alternada. Detalhes sobre o funcionamento são fornecidos pelo assistente de colocação em funcionamento e nos exemplos de aplicações a seguir.

#### **Configurar bombas**

Neste passo, pode ser ativada uma comutação forçada das bombas. Detalhes sobre o funcionamento são fornecidos pelo assistente de colocação em funcionamento e pelos exemplos de aplicações a seguir.

#### **Configurar os pontos de comutação do relé**

Digite os pontos de comutação do relé que devem fazer as bombas comutarem.

#### **Configurar visualização do valor de medição**

Na última etapa pode-se configuar quais e quantos valores de medição devem ser exibidos no display. Além disso, a base do valor de exibição, o valor de exibição e o gráfico de barras opcional pode ser definido.

### **10.2.2 Exemplo de aplicação comando de bombas 1/2**

O comando de bombas 1/2 é utilizado para comandar várias bombas com a mesma função, a depender do tempo de funcionamento até o presente momento. É ligada sempre a bomba com o tempo de funcionamento mais baixo e a bomba com maior tempo de funcionamento é desligada. Se necessário, todas as bombas podem também ser ligadas ao mesmo tempo, a depender dos pontos de comutação. Através dessa medida, as bombas são utilizadas de modo uniforme, o que eleva a segurança operacional. **Princípio de funcionamento**

> Todos os relés com comando de bombas ativado são ligados ou desligados a depender do do tempo de funcionamento. Quando um ponto de ligação é atingido, o controlador seleciona o relé com o tempo de funcionamento mais curto, e quando o ponto de desligamento é atingido, o relé com o tempo de funcionamento mais longo.

63728-PT-240228 3228-PT-240228

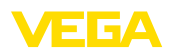

Nesse comando de bombas, diferencia-se entre as duas variantes a seguir:

- **Comando de bombas 1:**: <sup>o</sup> ponto de comutação superior define o ponto de desligamento do relé, enquanto que o ponto de comutação inferior define o ponto de ligação
- **Comando de bombas 2:** <sup>o</sup> ponto de comutação superior define o ponto de ligação do relé, enquanto que o ponto de comutação inferior define o ponto de desligamento

#### **Exemplo**

Duas bombas devem esvaziar totalmente um reservatório, assim que for atingido um determinado nível de enchimento. Com um enchimento de 80 %, deve ser ligada a bomba com o tempo mais curto de funcionamento. Caso o nível de enchimento, devido ao forte fluxo de abastecimento, continue a subir, deve ser ligada uma segunda bomba quando forem atingidos 90 %. Ambas as bombas devem ser desligadas quando for atingido um enchimento de 10 %.

Para os relés 1 e 2, deve ser selecionado o modo operacional "*Comando de bombas 2*" com a opção "*Operação sequenciada*". Os pontos de comutação do relé são configurados da seguinte maneira:

- $\bullet$  Relé 1 ponto de comutação superior = 80,0 %
- Relé 1 ponto de comutação inferior = 10,0 %
- Relé 2 ponto de comutação superior = 90,0 %
- Relé 2 ponto de comutação inferior = 10,0 %

O modo de funcionamento do comando de bombas 2 é ilustrado mais claramente no diagrama a seguir, com base no exemplo anteriormente descrito.

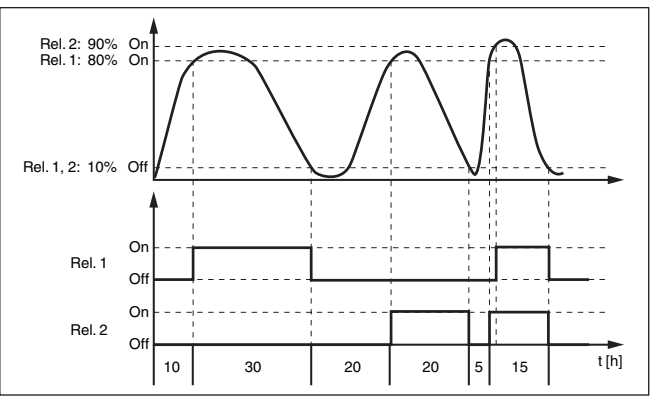

*Fig. 13: Exemplo de comando de bombas 2*

**Opção bomba de baixo rendimento**

O comando de bombas 2/4 com bomba de baixo rendimento é utilizado para proteger p. ex. um reservatório para recolha temporária de chuvas fortes com bombas com diferentes rendimentos para proteção contra transbordo. Em caso normal (tempo bom, sem céu encoberto e sem chuva) basta uma bomba de rendimento baixo (bomba de baixo rendimento) para manter o nível de tal reservatório em um nível seguro (nível Hi). Caso chova muito e ocorra um aumento mais

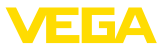

alto, o rendimento da bomba de baixo rendimento passa a não ser suficiente para manter o nível. Neste caso, a ultrapassagem do nível HiHi fará com que seja ativada uma bomba mais potente e a bomba de baixo rendimento seja desativada. A bomba grande permanece em funcionamento até que o ponto de desligar seja atingido. Caso o nível suba novamente, primeiro será utilizada a bomba de baixo rendimento.

Existe também a possibilidade de utilizar diversas bombas grandes em funcionamento alternado. O algoritmo para a troca é determinado pelo modo de funcionamento do comando da boma.

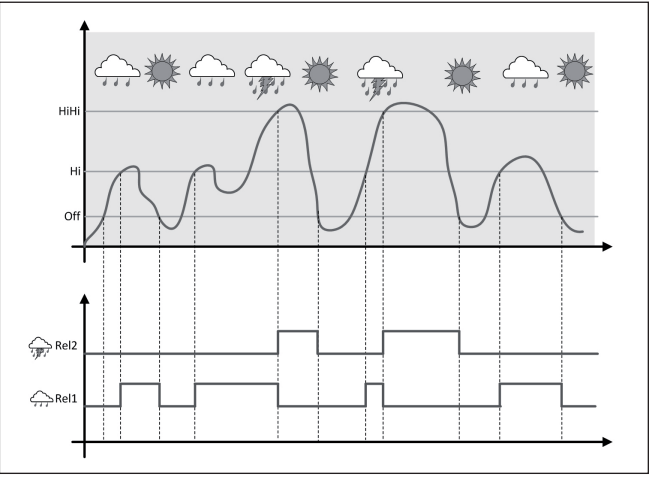

*Fig. 14: exemplo de um comando de bombas com a opção "Funcionamento com tempo bom, sem chuva e céu limpo"*

### **Nota:**

Se a opção"*Bomba de baixo rendimento*" estiver ativada, apenas o modo "*Funcionamento alternado*" estará disponível, i é. só funcionará sempre uma bomba.

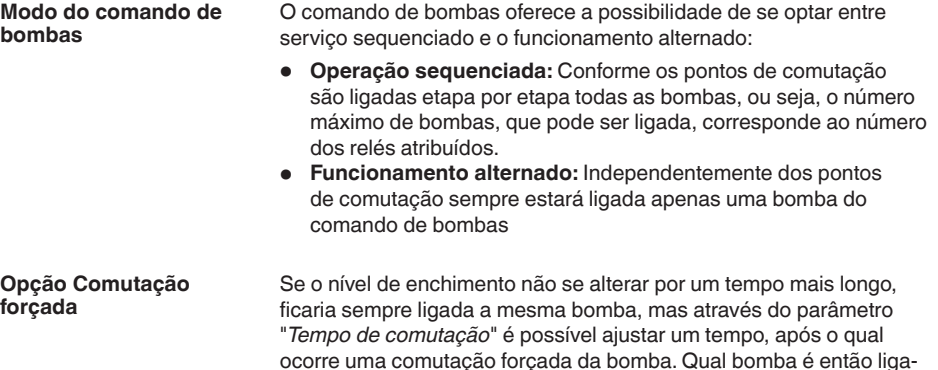

63728-PT-240228 63728-PT-240228

<span id="page-38-0"></span>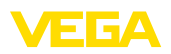

da depende do modo operacional selecionado. Se todas as bombas já estiverem ligadas, a bomba em questão continua ligada.

**Nota:** П

Se a bomba já estiver ligada quando a comutação forçada for ativada, o timer não é acionado. O timer só é ligado depois da bomba ser desligada e novamente ligada. Caso tenha sido ajustado um retardo de desligamento, ele não é levado em consideração, ou seja, a comutação ocorre exatamente após o tempo ajustado para a comutação forçada. Um retardo de ligação ajustado é, porém, considerado, ou seja, a comutação forçada para uma outra bomba ocorre após o tempo ajustado. A nova bomba selecionada só é ligada após o tempo de retardo de ligação ajustado para ela.

### **10.2.3 Exemplo de aplicação comando de bombas 3/4**

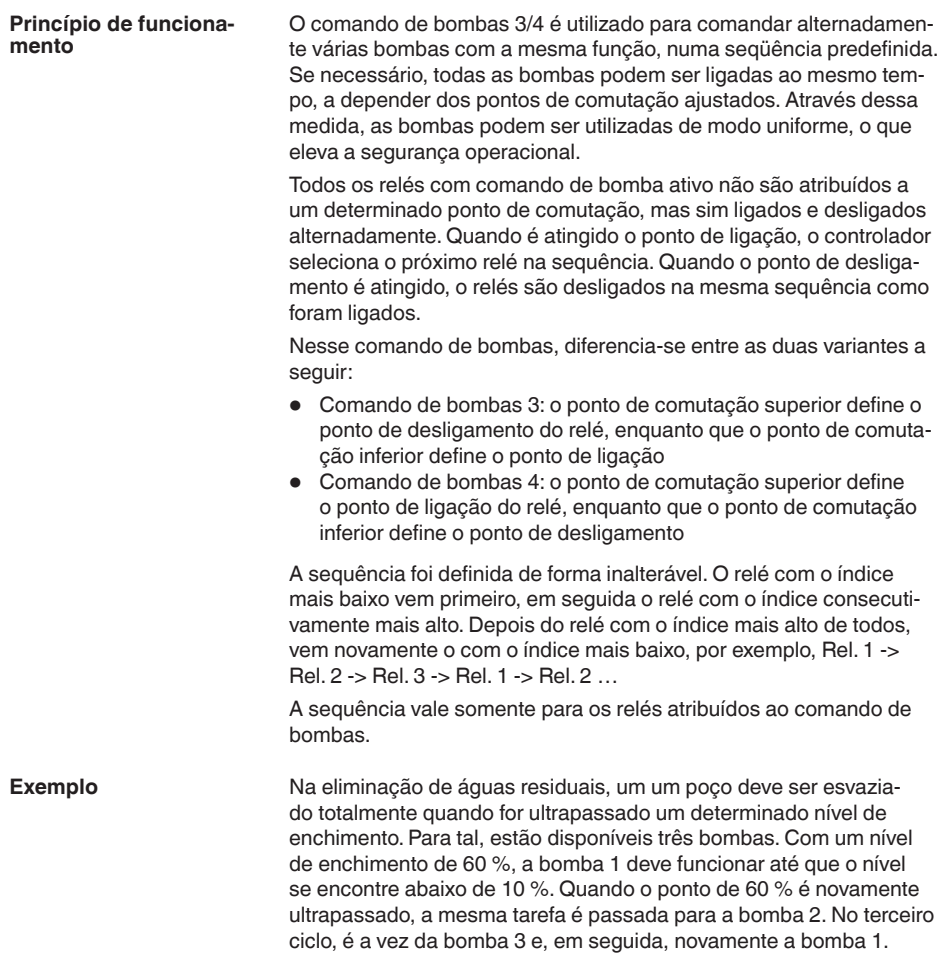

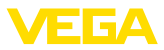

Caso o nível de enchimento continue a subir devido ao forte fluxo de abastecimento e apesar de uma bomba se encontrar funcionando, uma outra bomba é ligada adicionalmente, assim que for atingido o ponto de comutação de 75 %. Caso o nível continue a subir e o limite de 90 % seja atingido, é ligada também a bomba e.

Para os relés 1 … 3, deve ser selecionado o modo operacional "*Comando de bombas 4*" com a opção "*Operação sequenciada*". Os pontos de comutação do relé são configurados da seguinte maneira:

Selecionar na área de navegação do DTM a opção "*Pontos de medição - Saídas - Relé*".

- $\bullet$  Relé 1 ponto de comutação superior = 60,0 %
- Relé 1 ponto de comutação inferior = 10,0 %
- Relé 2 ponto de comutação superior = 75,0 %
- Relé 2 ponto de comutação inferior = 10,0 %
- Relé 3 ponto de comutação superior = 90,0 %
- Relé 3 ponto de comutação inferior = 10,0 %

O modo de funcionamento do comando de bombas é 4 ilustrado mais claramente no diagrama a seguir, com base no exemplo anteriormente descrito.

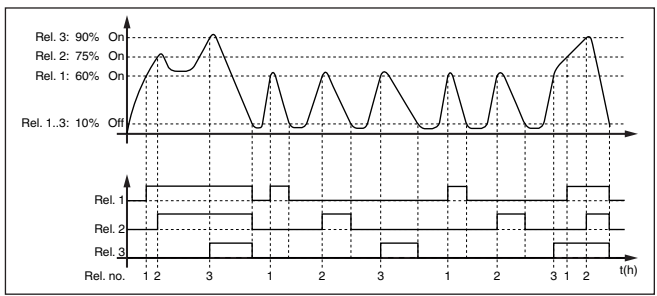

*Fig. 15: Exemplo do comando de bombas 4*

#### **Opção bomba de baixo rendimento**

O comando de bombas 2/4 com bomba de baixo rendimento é utilizado para proteger p. ex. um reservatório para recolha temporária de chuvas fortes com bombas com diferentes rendimentos para proteção contra transbordo. Em caso normal (tempo bom, sem céu encoberto e sem chuva) basta uma bomba de rendimento baixo (bomba de baixo rendimento) para manter o nível de tal reservatório em um nível seguro (nível Hi). Caso chova muito e ocorra um aumento mais alto, o rendimento da bomba de baixo rendimento passa a não ser suficiente para manter o nível. Neste caso, a ultrapassagem do nível HiHi fará com que seja ativada uma bomba mais potente e a bomba de baixo rendimento seja desativada. A bomba grande permanece em funcionamento até que o ponto de desligar seja atingido. Caso o nível suba novamente, primeiro será utilizada a bomba de baixo rendimento.

Existe também a possibilidade de utilizar diversas bombas grandes em funcionamento alternado. O algoritmo para a troca é determinado pelo modo de funcionamento do comando da boma.

63728-PT-240228 63728-PT-240228

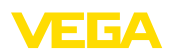

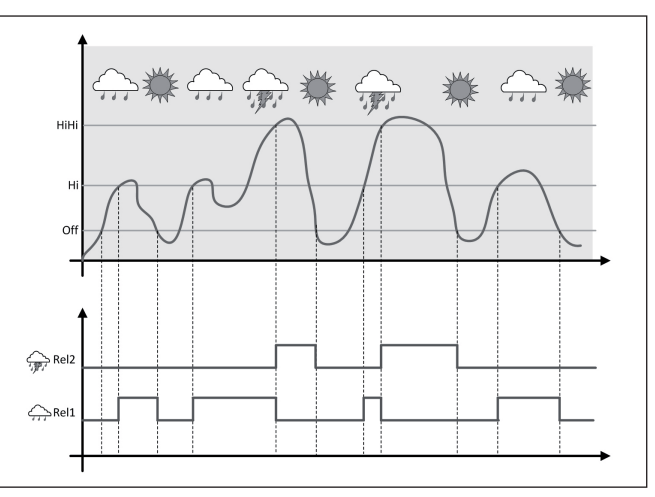

*Fig. 16: exemplo de um comando de bombas com a opção "Funcionamento com tempo bom, sem chuva e céu limpo"*

#### **Nota:** ĭ

Se a opção"*Bomba de baixo rendimento*" estiver ativada, apenas o modo "*Funcionamento alternado*" estará disponível, i é. só funcionará sempre uma bomba.

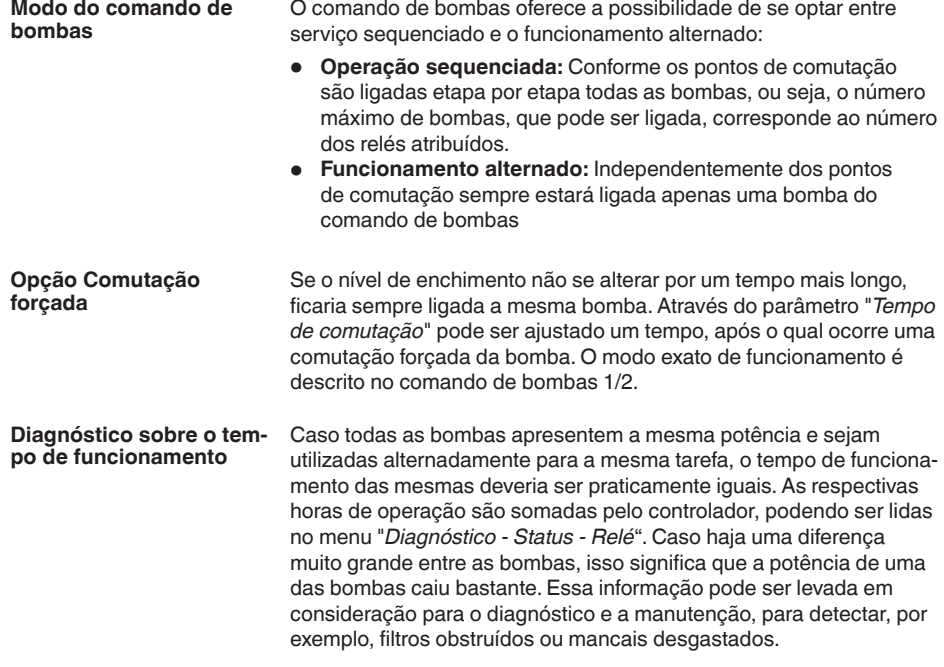

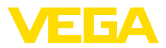

<span id="page-41-1"></span>Como neste caso todas as bombas estarão funcionamento alternadametne na mesma área, os seus pontos de ligar e de desligar precisam ser ajustados iguais. Além disso, o modo "*Funcionamento alternado*" precisa estar ativado.

#### **Nota:**

П

O número do relé ligado por último não é salvo no caso de uma falta de tensão, ou seja, quando o controlador é ligado, é ligado sempre o relé com o mais curto tempo de funcionamento.

### <span id="page-41-0"></span>**10.3 Medição de fluxo calha/represa**

#### Águas residuais e de chuva são muitas vezes transportadas para a estação de tratamento em canais abertos. O fluxo é medido em diversas posições nos canais. Para a medição de fluxo em águas abertas, é necessário um estreitamento ou uma calha padronizada. A depender do fluxo, esse estreitamento causa um certo represamento. A partir da altura desse represamento, é possível determinar então o fluxo. O fluxo atual é mostrado no display com a unidade de medida selecionada (por exemplo, m3 /h). Além disso, o fluxo pode ser disponibilizado através da saída de corrente para ser processado por dispositivos conectados a jusante. Ainda há a possibilidade de somar o fluxo através de um totalizador, cujo resultado é mostrado no display (por exemplo, em mª). O fluxo pode ser adicionalmente disponibilizado na saída de relé/de corrente através de um determinado número de impulsos (impulso de taxa de fluxo). É possível configurar também um impulso de tomada de amostra. Cada canal de descarga provoca a depender do seu tipo e da sua construção um represamento diferente. No aparelho estão disponíveis is dados para os seguintes canais de descarga: **Curvas predefinidas** Uma medição de fluxo com essas curvas padrão é muito fácil de ser configurada, já que não são necessárias as dimensões da calha. • Palmer-Bowlus-Flume  $(Q = k \times h^{1,86})$ • Venturi, represa trapezoidal, vertedouro retangular ( $Q = k \times h^{1.5}$ ) • V-Notch, vertedouro triangular  $(Q = k \times h^{2.5})$ **Aplicação Calha**

#### **medidas (standard ISO)**

Na seleção dessas curvas, é necessário conhecer as dimensões da calha e introduzi-las no assistente. Dessa forma, a precisão der medição do fluxo é mais alta que nas curvas predefinidas.

- Calha retangular (ISO 4359)
- Calha trapezoidal (ISO 4359)
- Calha em U (ISO 4359)
- Vertedouro triangular parede fina (ISO 1438)
- Vertedouro retangular parede fina (ISO 1438)
- Represa retangular larga Krone (ISO 3846)

<span id="page-42-0"></span>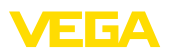

**Exemplo de vertedouro** 

**retangular**

#### **Fórmula de fluxo**

Se a fórmula de fluxo da calha for conhecida, esta opção deveria ser selecionada, pois assim se atinge a mais alta precisão der medição do fluxo.

• Fórmula de fluxo:  $Q = k \times h^{exp}$ 

#### **Definição do fabricante**

Caso seja utilizada uma calha Parshall do fabricante ISCO, esta opção tem que ser selecionada. Dessa forma, se atinge uma alta precisão de medição do fluxo com uma configuração mais simples.

De forma alternativa podem ser aceitos aqui também os valores de tabela Q/h disponibilizados pelo fabricante.

- Flume ISCO-Parshall
- Tabela Q/h (atribuição da altura com respectivo fluxo em uma tabela)

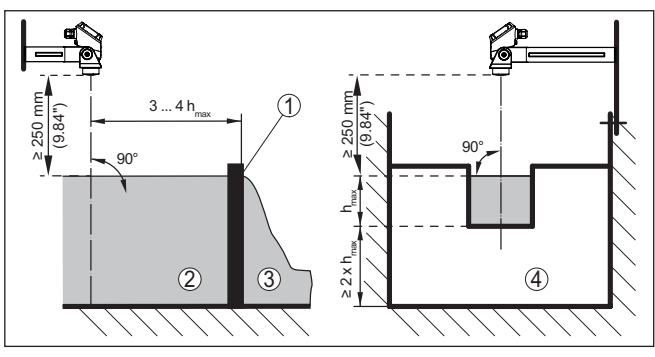

*Fig. 17: Medição de débito com vertedouro retangular: h<sub>máx</sub> = máx. enchimento da calha retangular*

- *1 Orifício do vertedouro (vista lateral)*
- *2 Água de montante*
- *3 Água de jusante*
- *4 Orifício do vertedouro (vista do lado da água de jusante)*

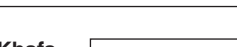

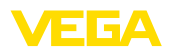

#### <span id="page-43-0"></span>**Exemplo de calha Khafagi-Venturi**

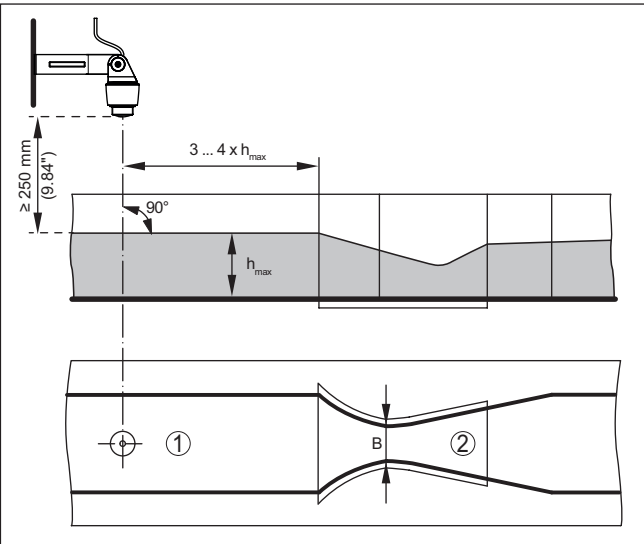

*Fig. 18: Medição de débito com calha Venturi Khafagi : h*  $=$  enchimento máx. *da calha; B = maior estrangulamento da calha*

- *1 Posição do sensor*
- *2 Calha tipo Venturi*

### **10.3.1 Colocação em funcionamento**

Um assistente de aplicação lhe guia por todas as seleções típicas possíveis. Outras opções de aplicação estão disponíveis nas respectivas páginas do DTM/app. Uma descrição mais detalhada de todas as opções de aplicação disponíveis pode ser consultada na ajuda online do DTM.

É necessário executar os seguintes passos no assistente de aplicação:

#### **Selecionar a aplicação**

Selecione entre as opções oferecidas a aplicação "*Medição de fluxo em calha/barragem*".

#### **Atribuir nome ao ponto de medição**

Atribua um nome claro para o ponto de medição para que não haja confusão com outros pontos de medição.

#### **Definir valores característicos do sensor**

A faixa de medição adequado para a aplicação deveria ser ajustada diretamente no sensor a fim de atingir uma medição ideal. Esta faixa de medição precisará ser armazenada, mais uma vez, no assistente junto com o tipo de sensor e a unidade de medição,

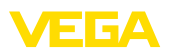

#### **Definir tarefa de medição**

Selecione o tipo adequado de linearização e de calha. Uma lista de todas as calhas disponíveis encontra-se na introdução desta aplicação.

#### **Definir valores de calibração**

Digite os valores de calibração do ponto de medição para 0 % e para  $100%$ 

### **Escalação**

Digite a grandeza de medição e a unidade (por exemplo, em m<sup>3</sup>/h) e os respectivos valores de escalação 100 % e 0 % (por exemplo, 100  $m^3/h$ , 0  $m^3/h$ ).

### **Definir/ativar totalizador**

O valor do fluxo pode ser também somado e ser exibido como taxa de fluxo. Para isso, estão disponíveis para cada pontos de medição dois totalizadores independentes entre si. Defina a unidade de medida e o formato de exibição desejados. Além disso, pode ser definido um valor para a supressão de fugas.

A reposição do contador pode ser ativada da seguinte forma:

- através do módulo de visualização <sup>e</sup> configuração
- através de DTM/App VEGA Tools
- controlado pelo tempo (diariamente em uma hora qualquer)

### **Configurar visualização do valor de medição**

Na última etapa pode-se configuar quais e quantos valores de medição devem ser exibidos no display. Além disso, a base do valor de exibição, o valor de exibição e o gráfico de barras opcional pode ser definido.

<span id="page-45-1"></span><span id="page-45-0"></span>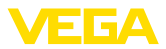

# **11 Diagnóstico e assistência técnica**

## <span id="page-45-2"></span>**11.1 Conservar**

<span id="page-45-4"></span>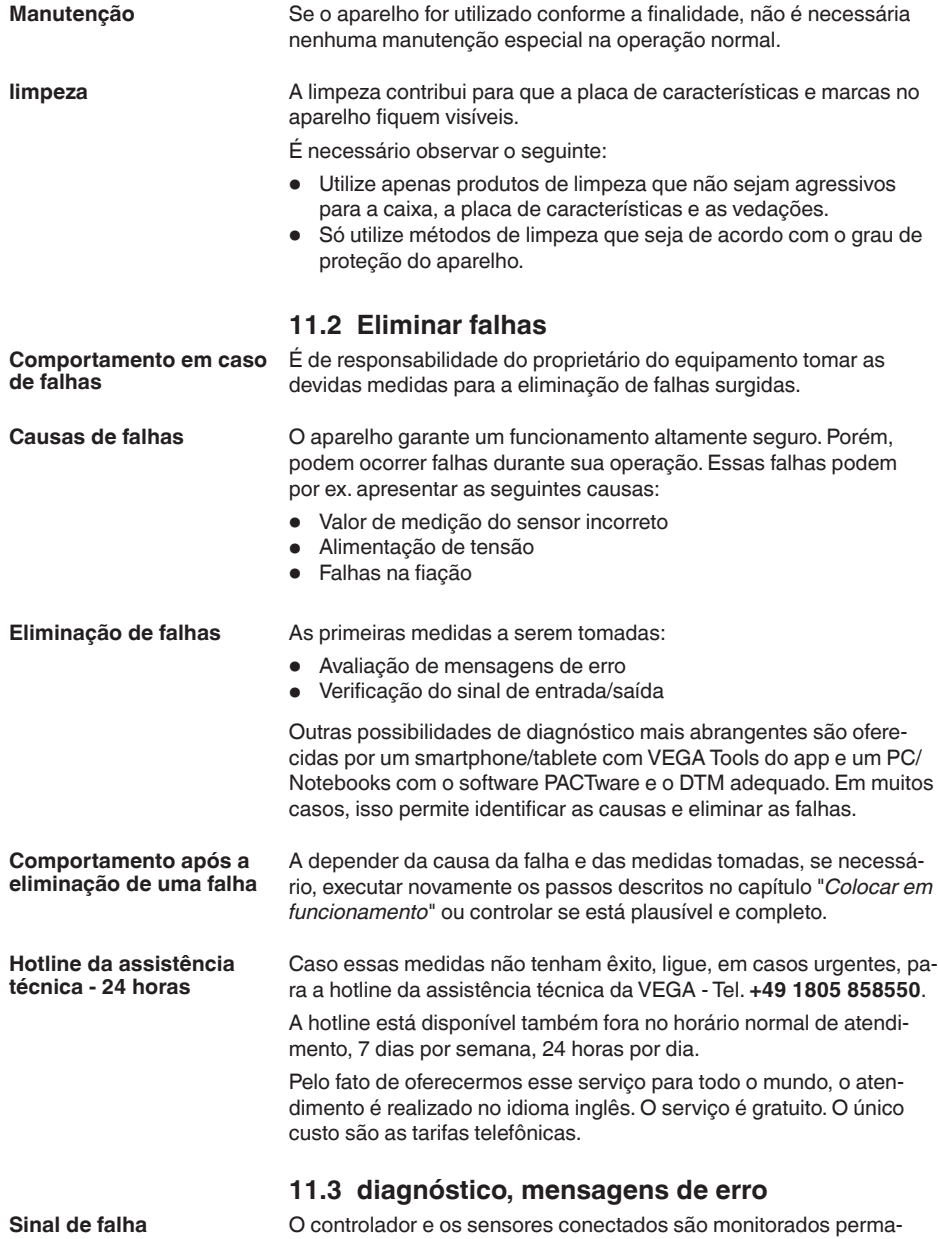

<span id="page-45-3"></span>nentemente durante a operação e os valores ajustados durante a

<span id="page-46-0"></span>parametrização têm a sua plausibilidade controlada. Se ocorrerem irregularidades na parametrização, é emitida uma mensagem de falha. No caso de defeito no aparelho e de curto-circuito/ruptura de fio, é também emitida uma mensagem.

Em caso de mau funcionamento, a sinalização de falha se acende e a saída de corrente e o relé reagem de acordo com o modo de falha configurado. Se o relé de sinalização de falhas tiver sido configurado, ele tem então a sua alimentação de corrente cortada. Além disso, é mostrada no display uma das mensagens de erro apresentadas a seguir e a retroiluminação muda sua cor conforme NAMUR NE 107 (por ex. vermelho em caso de falha, laranja em caso de controle de funcionamento).

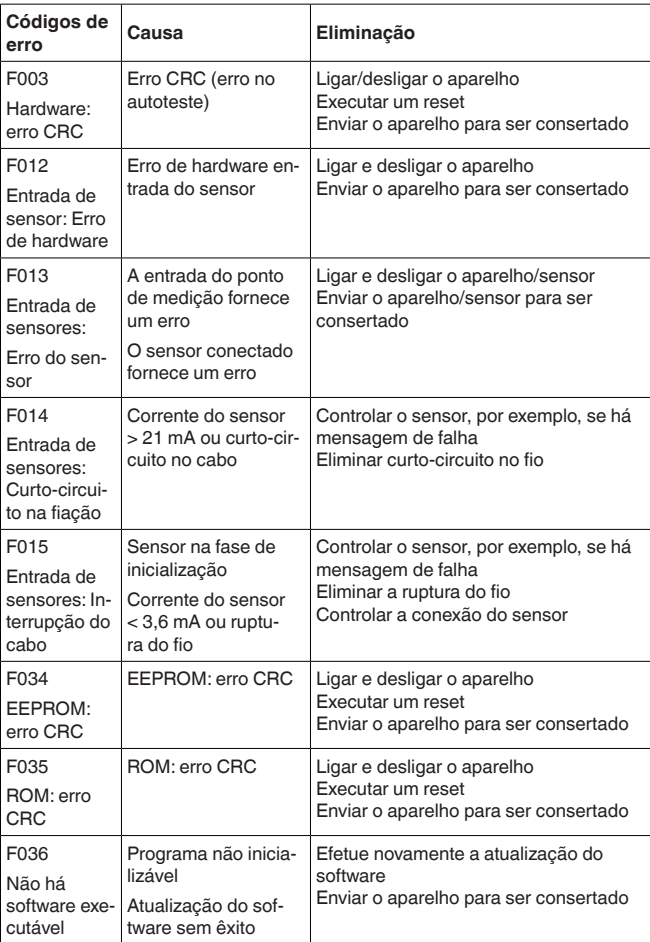

### **Failure**

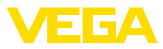

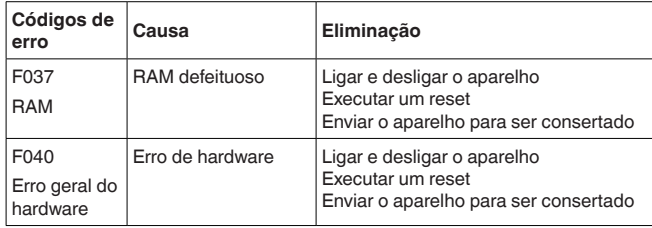

### <span id="page-47-0"></span>**Out of specification**

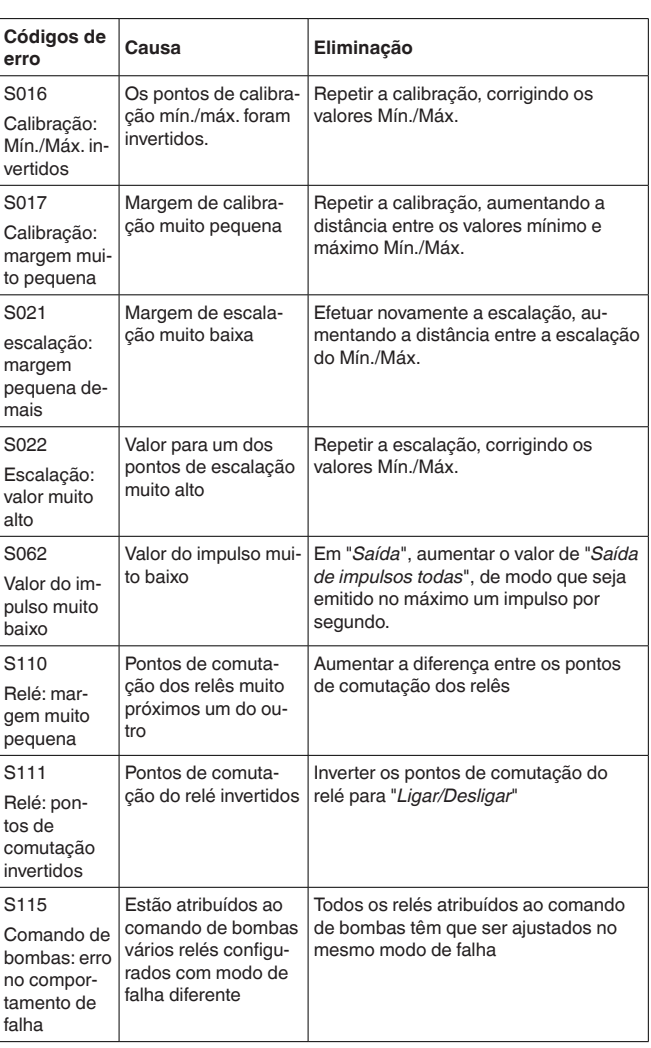

<span id="page-48-2"></span>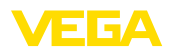

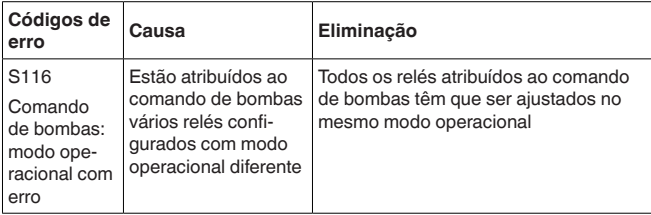

#### **Function check**

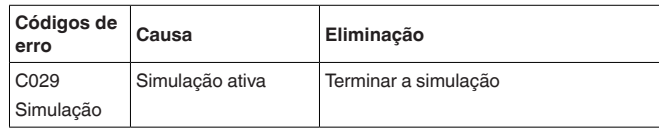

### <span id="page-48-0"></span>**11.4 Atualização do software**

Uma atualização do software do aparelho pode ser efetuado pela interface Bluetooth.

Para isso, são necessários os seguintes componentes:

- Dispositivo
- Alimentação de tensão
- PC/notebook com PACTware/DTM
- Software atual do aparelho como arquivo

O software do aparelho atual bem como informações detalhadas para o procedimento encontram-se na área de downloads na nossa homepage: [www.vega.com](http://www.vega.com).

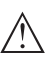

#### **Cuidado:**

Aparelhos com homologações podem estar vinculados a determinadas versões do software. Ao atualizar o software, assegure-se, portanto, de que a homologação não perderá sua validade.

Informações detalhadas encontram-se na área de downloads na homepage[www.vega.com](http://www.vega.com).

### <span id="page-48-1"></span>**11.5 Procedimento para conserto**

Em nossa homepage, você encontra informações detalhadas sobre como proceder, caso necessite de um reparo.

Gere uma folha de retorno com os dados do seu dispositivo. Isso agiliza o reparo, pois dispensa consultas posteriores desses dados.

Você precisa de:

- <sup>O</sup> número de série do dispositivo
- Uma breve descrição do problema
- Informações sobre o produto medido

Imprimir o Formulário de retorno gerado.

Limpe o aparelho e empacote-o de forma segura.

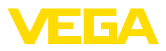

Envie o Formulário de retorno impresso e eventualmente uma ficha técnica de segurança juntamente com o dispositivo.

Você encontra o endereço para o envio no Formulário de retorno gerado.

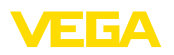

# <span id="page-50-0"></span>**12 Desmontagem**

### <span id="page-50-1"></span>**12.1 Passos de desmontagem**

Leia os capítulos "*Montagem*" e "*Conectar à alimentação de tensão*" e execute os passos neles descritos de forma análoga, no sentido inverso.

## <span id="page-50-2"></span>**12.2 Eliminação de resíduos**

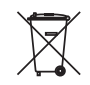

Entregue o aparelho à uma empresa especializada em reciclagem e não use para isso os postos de coleta municipais.

Remova antes pilhas eventualmente existente caso seja possível retirá-las do aparelho. Devem passar por uma detecção separada.

Caso no aparelho a ser eliminado tenham sido salvos dados pessoais, apague tais dados antes de eliminar o aparelho

Caso não tenha a possibilidade de eliminar corretamente o aparelho antigo, fale conosco sobre uma devolução para a eliminação.

<span id="page-51-1"></span><span id="page-51-0"></span>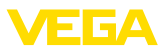

# **13 Certificados e homologações**

## **13.1 Homologação de radiotransmissão**

### **Bluetooth**

O módulo de Bluetooth no aparelho foi testado e homologado conforme a edição atual das normas e padrões nacionais.

As confirmações bem como as disposições para o uso podem ser encontradas no documento "*Homologações de radiotransmissão*" fornecido ou no nosso site.

## <span id="page-51-2"></span>**13.2 Homologações para áreas Ex**

Para o aparelho ou a série de aparelhos, estão disponíveis ou em preparação modelos para uso em áreas com perigo de explosão.

Os respectivos documentos podem ser encontrados em nosso site.

### <span id="page-51-3"></span>**13.3 Homologações como proteção contra enchimento excessivo**

Para o aparelho ou a série de aparelho, estão disponíveis ou em preparação modelos para uso como parte de uma proteção contra enchimento excessivo.

As respectivas homologações podem ser encontradas em nosso site.

## <span id="page-51-4"></span>**13.4 Conformidade**

O dispositivo atende as exigências legais das diretrizes ou regulamentos técnicos específicos do país em questão. Confirmamos a conformidade através de uma marcação correspondente.

As respectivas declarações de conformidade podem ser encontradas em nosso site.

## <span id="page-51-5"></span>**13.5 Sistema de gestão ambiental**

A proteção dos recursos ambientais é uma das nossas mais importantes tarefas. Por isso, introduzimos um sistema de gestão ambiental com o objetivo de aperfeiçoar continuamente a proteção ecológica em nossa empresa. Nosso sistema de gestão ambiental foi certificado conforme a norma DIN EN ISO 14001.

Ajude-nos a cumprir esses requisitos e observe as instruções ambientais nos capítulos "*Embalagem, transporte e armazenamento*" e "*Eliminação*" deste manual.

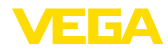

# <span id="page-52-0"></span>**14 Anexo**

### <span id="page-52-1"></span>**14.1 Dados técnicos**

### **Instrução para aparelhos homologados**

Para aparelhos homologados (por exemplo, com homologação Ex), valem os dados técnicos nas respectivas instruções de segurança. que podem divergir, em alguns casos, dos dados aqui apresentados.

Todos os documentos de homologação podem ser baixados em nosso site.

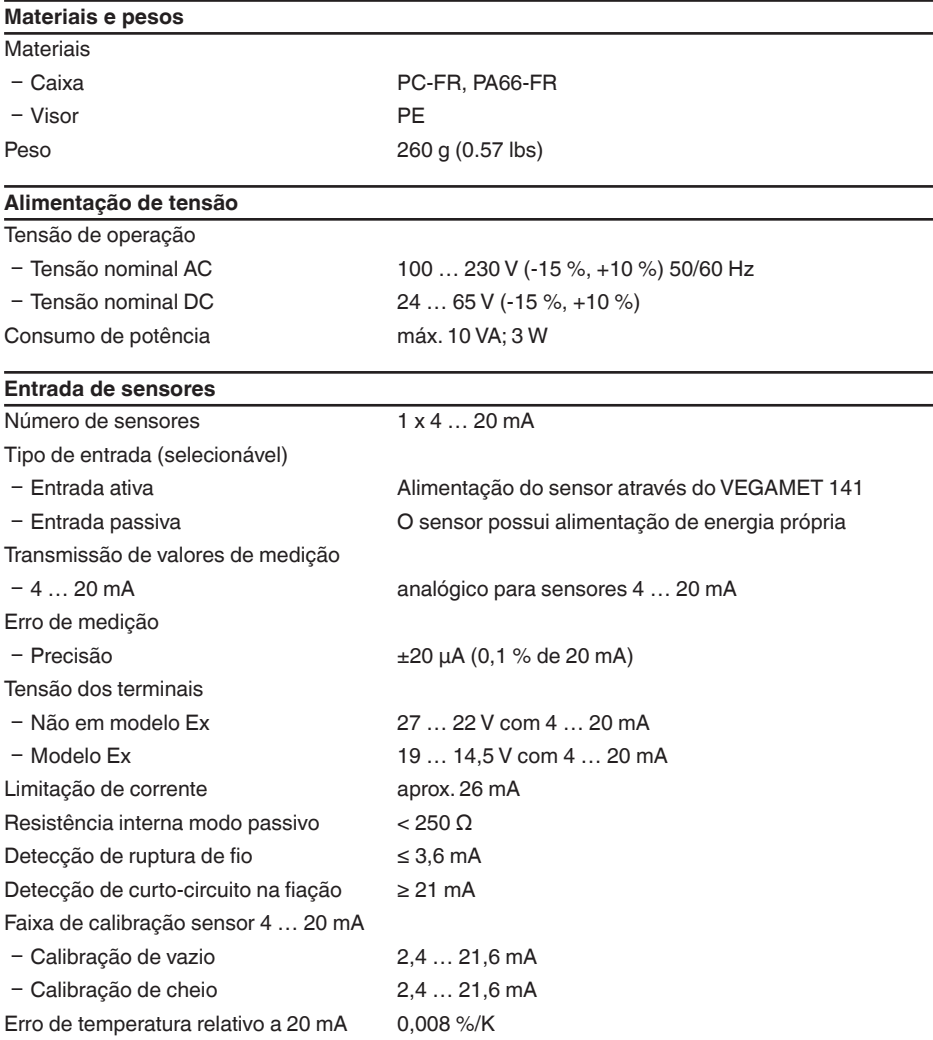

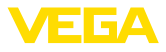

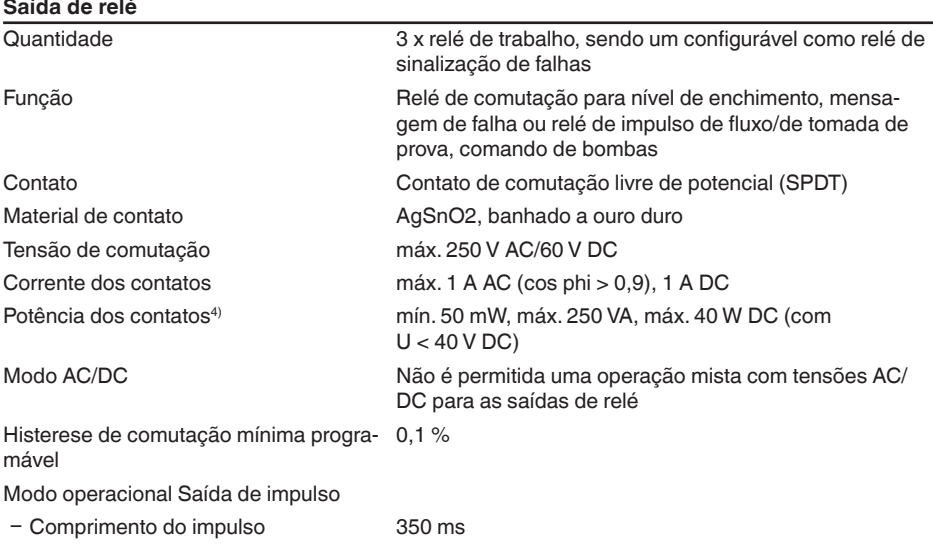

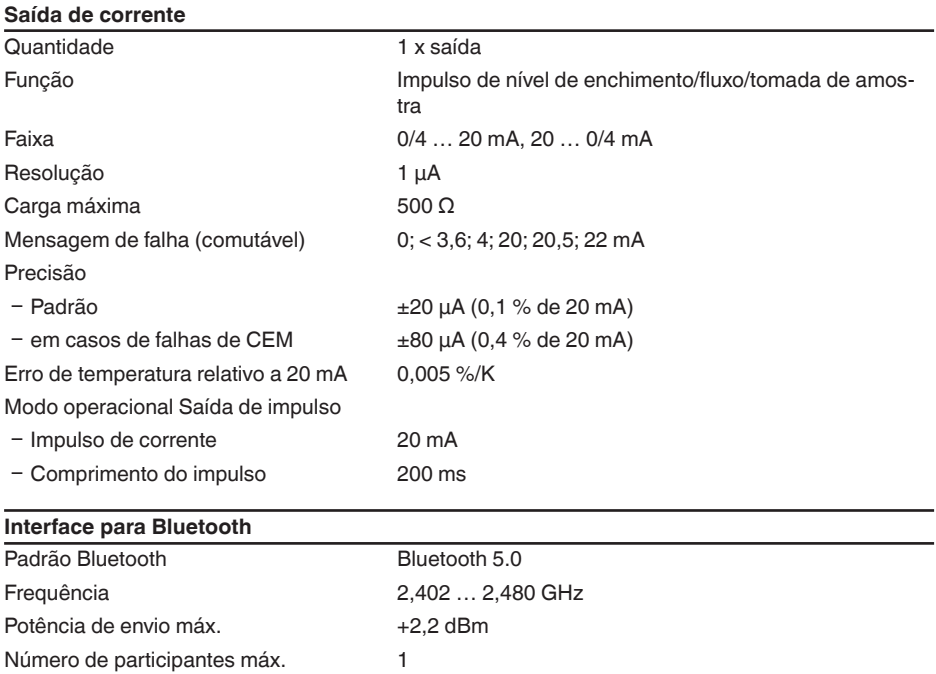

4) Caso sejam comutadas cargas indutivas ou correntes mais altas, o revestimento de ouro da superfície do contato do relé é danificado de forma irreversível. Se isso ocorrer, o contato não mais será apropriado para circuitos de correntes de sinalização de baixa intensidade.

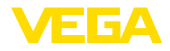

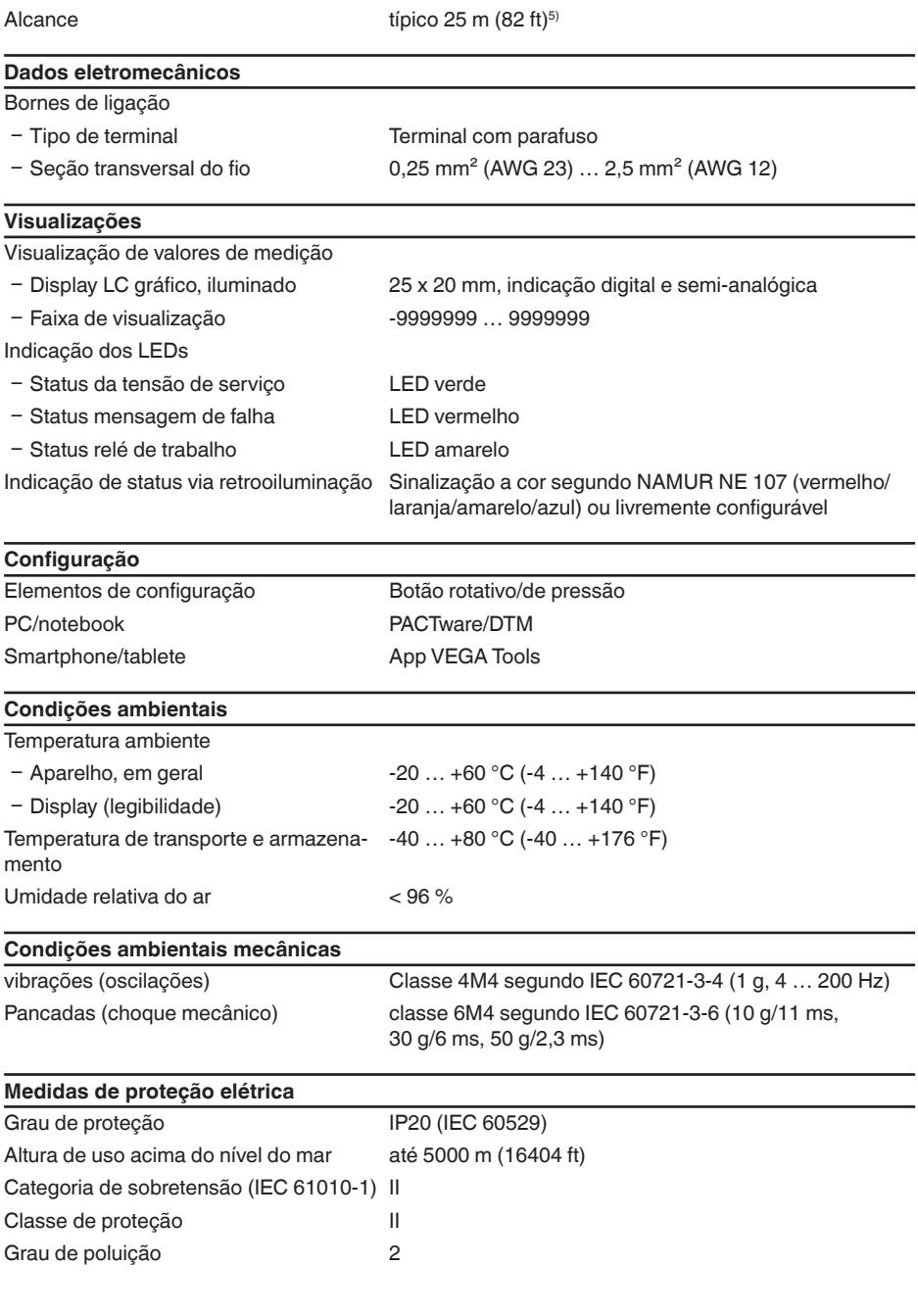

5) Depende das condições locais

#### **Protege contra correntes perigosas pelo corpo**

Separação segura conforme IEC/EN 61140 através de isolamento reforçado conforme IEC/ EN 61010 Parte 1 até 253 V AC/DC na categoria de sobretensão II e grau de proteção da caixa mantido entre os circuitos de alimentação, sinal e corrente de relé.

Entradas do sensor (ativas) são circuitos com limitação de energia conforme IEC/UL 61010 Teil 1.

### <span id="page-55-0"></span>**14.2 Vista geral das aplicações/da funcionalidade**

As tabelas a seguir mostram as aplicações e funções típicas dos controladores VEGAMET Série 100, indicando se a respectiva função deve ser ativada e configurada através da unidade interna de leitura e comando (OP) ou através do DTM/app.6)

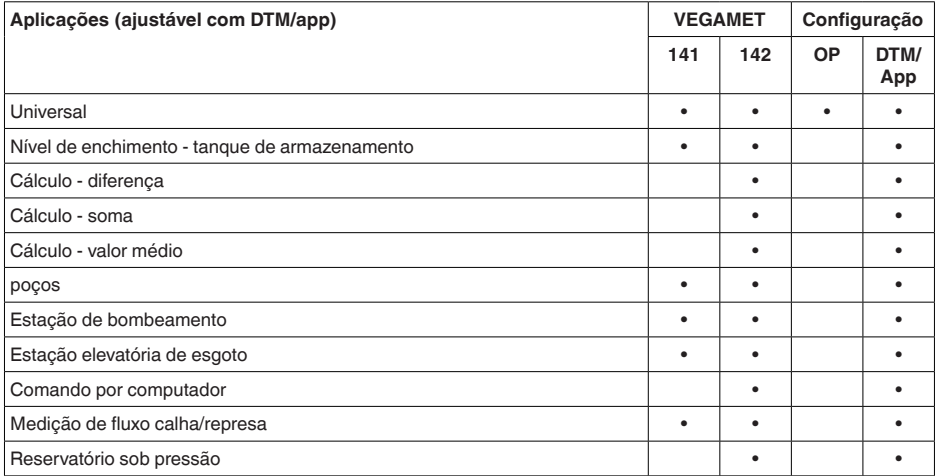

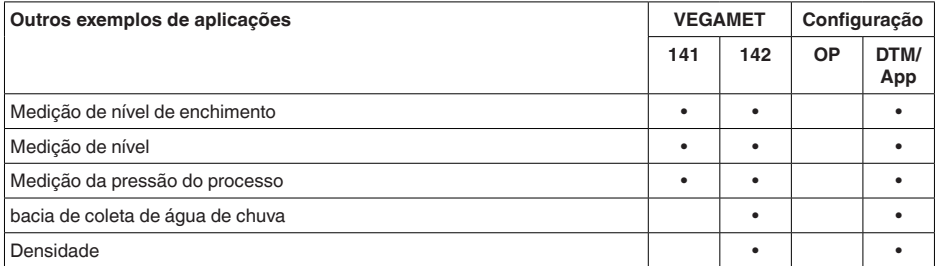

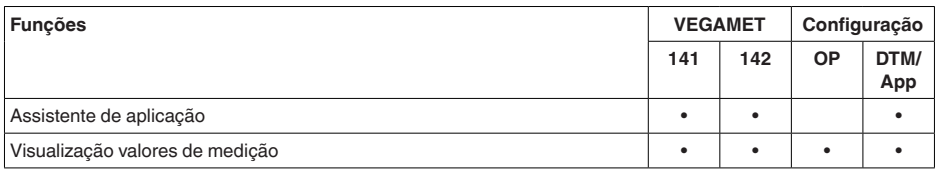

63728-PT-240228 63728-PT-240228

<sup>6)</sup> OP: Operating Panel (unidade integrada de visualização e configuração)

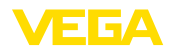

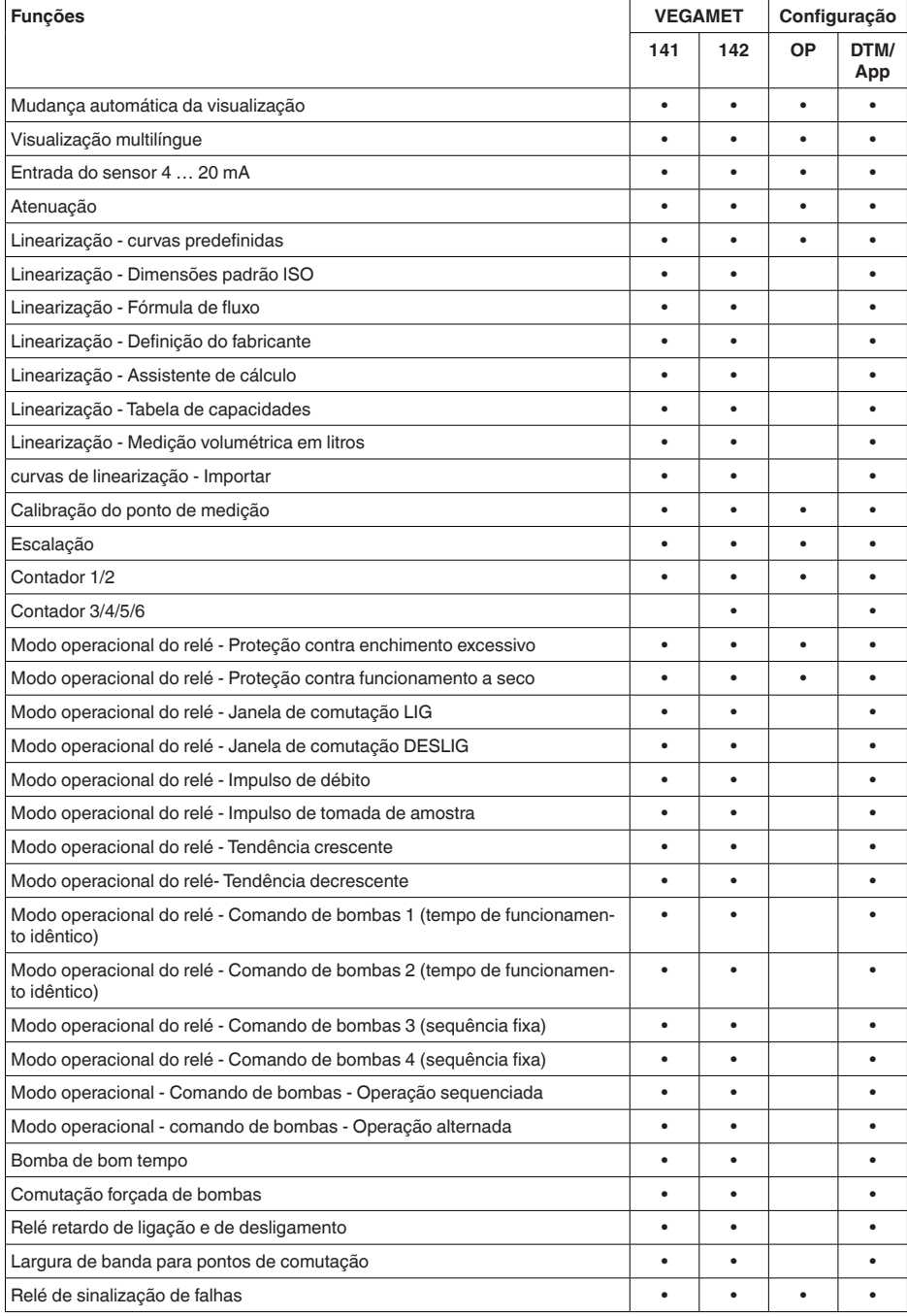

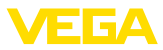

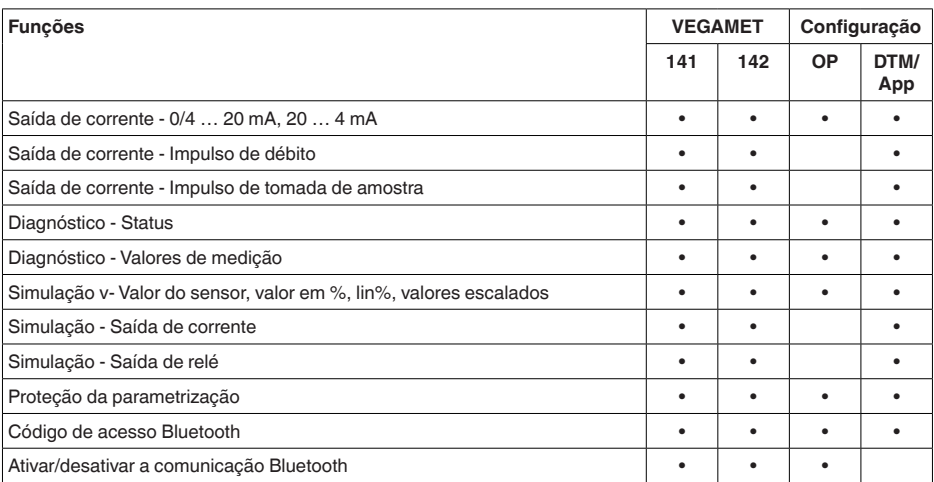

## <span id="page-57-0"></span>**14.3 Dimensões**

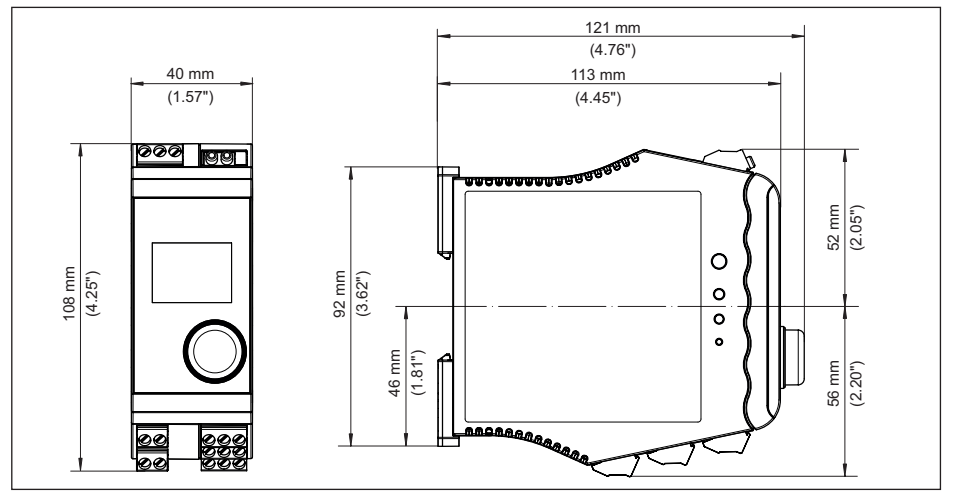

*Fig. 19: Dimensões VEGAMET 141*

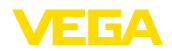

### <span id="page-58-0"></span>**14.4 Direitos de propriedade industrial**

VEGA product lines are global protected by industrial property rights. Further information see [www.vega.com.](http://www.vega.com)

VEGA Produktfamilien sind weltweit geschützt durch gewerbliche Schutzrechte.

Nähere Informationen unter [www.vega.com.](http://www.vega.com)

Les lignes de produits VEGA sont globalement protégées par des droits de propriété intellectuelle. Pour plus d'informations, on pourra se référer au site [www.vega.com](http://www.vega.com).

VEGA lineas de productos están protegidas por los derechos en el campo de la propiedad industrial. Para mayor información revise la pagina web [www.vega.com](http://www.vega.com).

Линии продукции фирмы ВЕГА защищаются по всему миру правами на интеллектуальную собственность. Дальнейшую информацию смотрите на сайте [www.vega.com.](http://www.vega.com)

VEGA系列产品在全球享有知识产权保护。

进一步信息请参见网站<[www.vega.com](http://www.vega.com)。

### <span id="page-58-1"></span>**14.5 Licensing information for open source software**

Open source software components are also used in this device. A documentation of these components with the respective license type, the associated license texts, copyright notes and disclaimers can be found on our homepage.

### <span id="page-58-2"></span>**14.6 Marcas registradas**

Todas as marcas e nomes de empresas citados são propriedade dos respectivos proprietários/ autores legais.

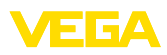

# **INDEX**

### **A**

Ajuste de fábrica [25](#page-24-0) Ajuste de parâmetros [21](#page-20-1) App VEGA Tools [17](#page-16-0) Área de aplicação [8](#page-7-1) Atenuação [21](#page-20-1)

# **B**

Bluetooth [25](#page-24-0) – Código de acesso Bluetooth [25](#page-24-0)

# **C**

Calha [42](#page-41-1) Calha retangular [42](#page-41-1) Calha tipo Venturi [42](#page-41-1) Calha triangular [42](#page-41-1) Calibração [22](#page-21-0) – Calibração Máx. [22](#page-21-0) – Calibrar mín. [22](#page-21-0) Causas de falhas [46](#page-45-4) Código QR [8](#page-7-1) Comando de bombas [36,](#page-35-0) [39](#page-38-0) Comunicação HART [17](#page-16-0) Comutação do idioma [24](#page-23-0) Conexão elétrica [13](#page-12-2) Conserto [49](#page-48-2) Curto-circuito na fiação [47](#page-46-0) Curva de linearização [22](#page-21-0), [31](#page-30-2)

# **D**

Diagnóstico [25,](#page-24-0) [26](#page-25-0) Documentação [8](#page-7-1) DTM [17,](#page-16-0) [21,](#page-20-1) [23](#page-22-0)

# **E**

Eliminação de falhas [46](#page-45-4) Entrada – Ativa [12](#page-11-3) – passiva [12](#page-11-3) Entrada de sensores – Ativa [12](#page-11-3) – passiva [12](#page-11-3) Escalação [22,](#page-21-0) [31](#page-30-2) Estação de bombeamento [34](#page-33-1)

## **F**

Falha [23](#page-22-0) – Eliminação do erro [46](#page-45-4) – Relé de sinalização de falhas [23](#page-22-0) – Sinal de falha [25,](#page-24-0) [46](#page-45-4)

# **G**

Grau de proteção [11](#page-10-2)

## **H**

Histerese [34](#page-33-1) Hotline da assistência técnica [46](#page-45-4)

## **I**

Informações sobre o dispositivo [26](#page-25-0)

### **J**

Janela de comutação [23](#page-22-0)

**L** linearização [22](#page-21-0)

### **M**

Medição de fluxo [17](#page-16-0), [23](#page-22-0), [42](#page-41-1) – Calha retangular [43](#page-42-0) – Calha tipo Venturi Khafagi [44](#page-43-0) Medição de nível de enchimento [31](#page-30-2) Menu principal [21](#page-20-1)

### **N**

Número de série [8](#page-7-1)

## **P**

PACTware [17](#page-16-0), [21](#page-20-1), [23](#page-22-0) Palmer-Bowlus-Flume [42](#page-41-1) PIN [25](#page-24-0) Placa de características [8](#page-7-1) Princípio de funcionamento [8](#page-7-1) Proteção contra funcionamento a seco [23,](#page-22-0) [31](#page-30-2) Proteção contra transbordo [23](#page-22-0), [31](#page-30-2)

## **R**

Relé [48](#page-47-0) Relé de sinalização de falhas [24](#page-23-0) Represa trapezoidal [42](#page-41-1) Reset [25](#page-24-0) Resistência HART [17](#page-16-0) Restrição de acesso [25](#page-24-0) Ruptura de fio [47](#page-46-0)

### **S**

Saída de corrente [23](#page-22-0) Saída de relé [23](#page-22-0) – Relé de sinalização de falhas [23,](#page-22-0) [46](#page-45-4) Simulação [26](#page-25-0) Superfície do produto agitada [21](#page-20-1)

63728-PT-240228 63728-PT-240228

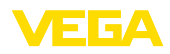

# **T**

TAG do dispositivo [26](#page-25-0) Tanque de armazenamento [31](#page-30-2) Tanque esférico [22](#page-21-0) Tanque redondo deitado [22](#page-21-0) Tempo de integração [21](#page-20-1) Tendência [23](#page-22-0) Trilho de fixação [11](#page-10-2) Trilho de montagem [11](#page-10-2)

## **V**

Visualização

- Claridade [24](#page-23-0)
- Comutação do idioma [24](#page-23-0)
- Contraste [24](#page-23-0)
- Iluminação [24](#page-23-0)
- Iluminação de fundo [24](#page-23-0)
- Visualização de valores de medição [24](#page-23-0)
- Visualizaçõs de valores de medição Display [23](#page-22-0)
- V-Notch [42](#page-41-1)

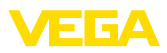

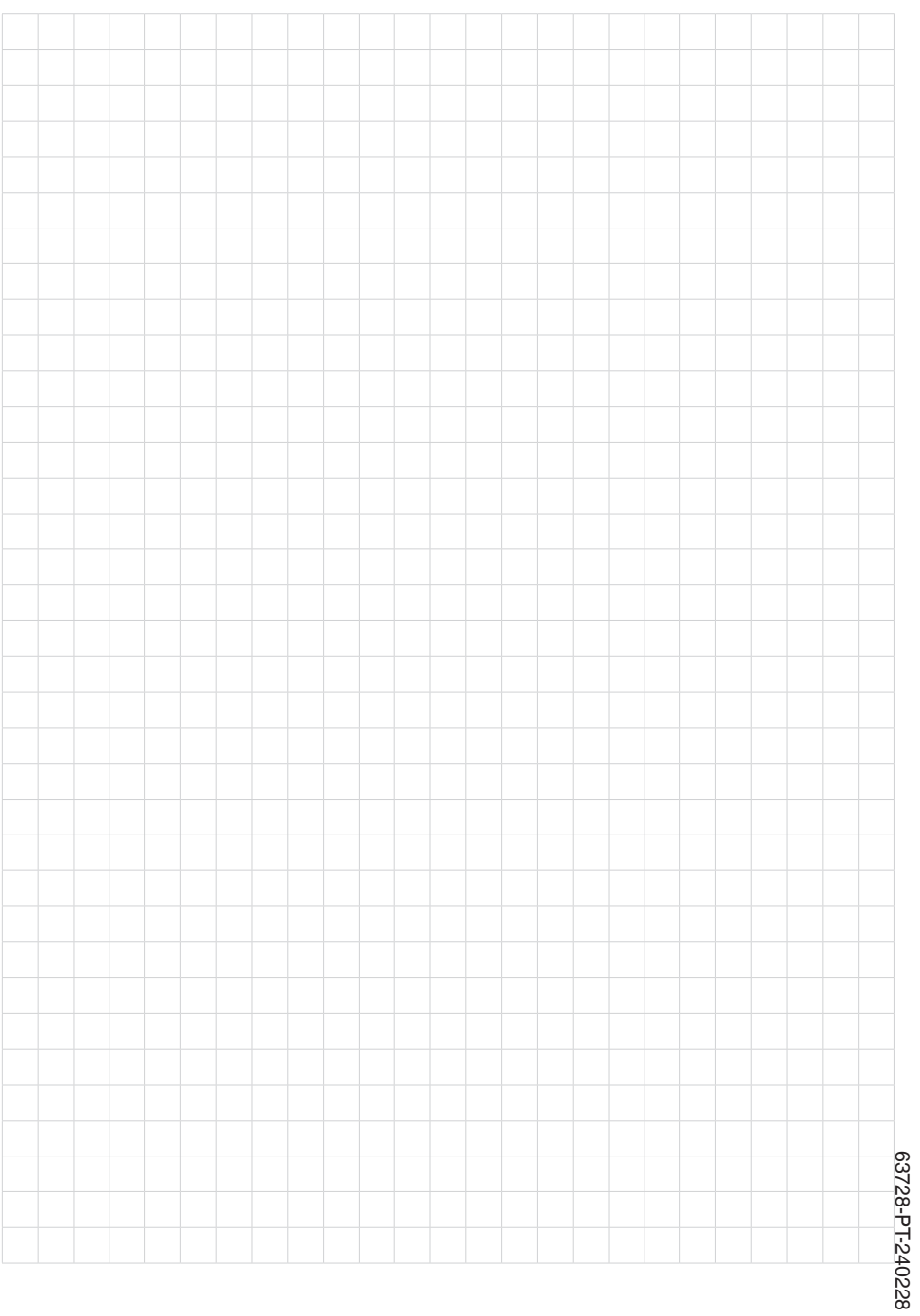

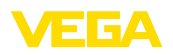

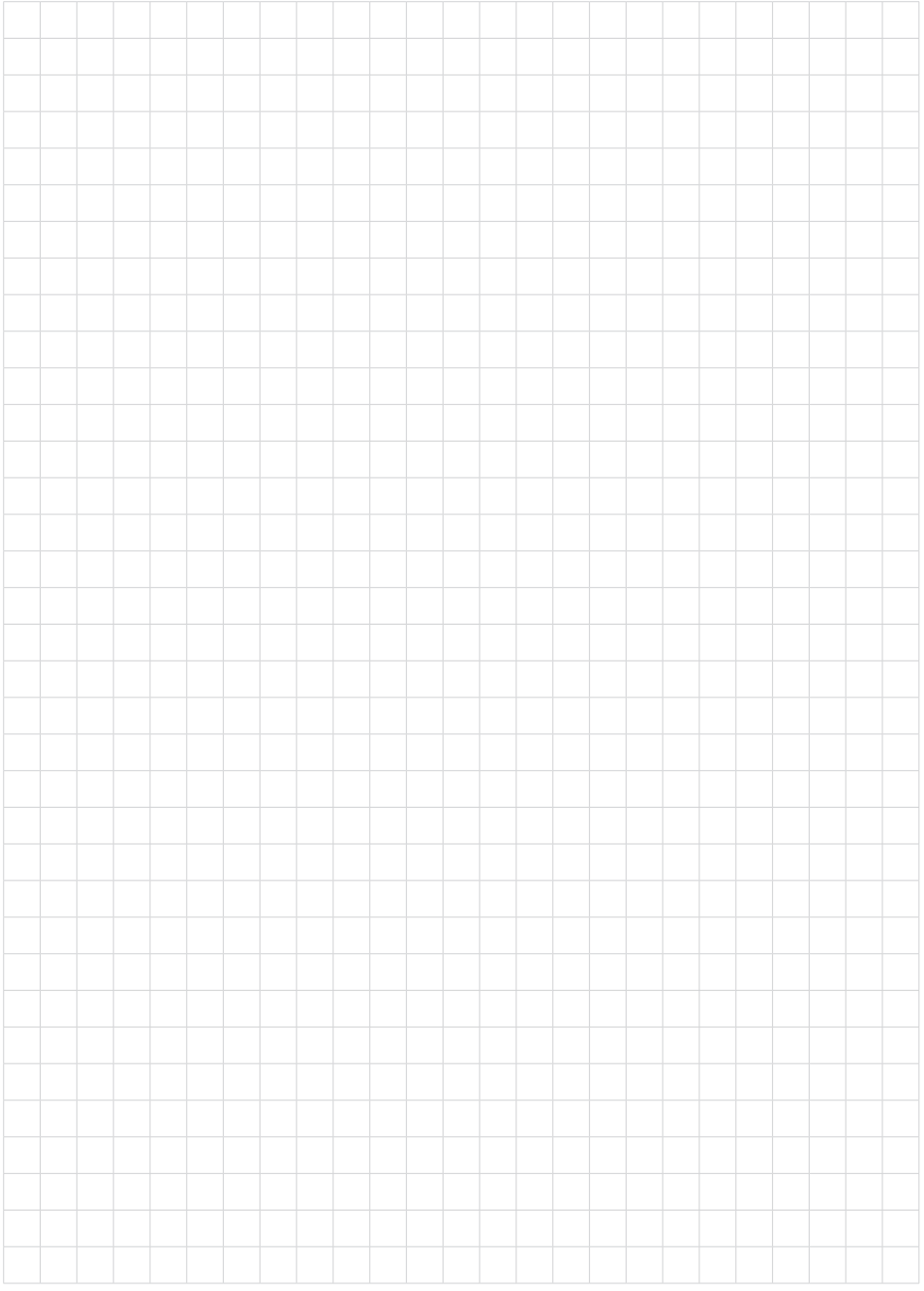

Printing date:

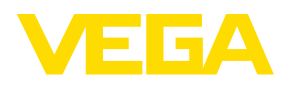

As informações sobre o volume de fornecimento, o aplicativo, a utilização e condições operacionais correspondem aos conhecimentos disponíveis no momento da impressão.

Reservados os direitos de alteração

© VEGA Grieshaber KG, Schiltach/Germany 2024

 $C \in$ 

VEGA Grieshaber KG Am Hohenstein 113 77761 Schiltach Alemanha

Telefone +49 7836 50-0 E-mail: info.de@vega.com www.vega.com